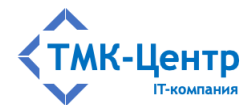

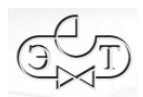

# **ООО «ТМК-Центр»**

# **АО «ЭНЕРГЕТИЧЕСКИЕ ТЕХНОЛОГИИ»**

# **ПРОГРАММНЫЙ КОМПЛЕКС ДЛЯ АВТОМАТИЗИРОВАННОГО ОБУЧЕНИЯ И ПРОВЕРКИ ЗНАНИЙ ПЕРСОНАЛА**

# **АСОП-Профессионал WL**

ВЕРСИЯ 1.0

РУКОВОДСТВО ПО РАБОТЕ С МОДУЛЯМИ «ОБУЧЕНИЕ» И «ТЕСТИРОВАНИЕ»

Редакция 1.2 от 22.04.2024

2024

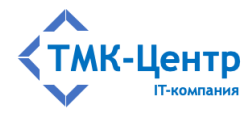

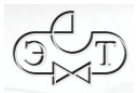

# **СОДЕРЖАНИЕ**

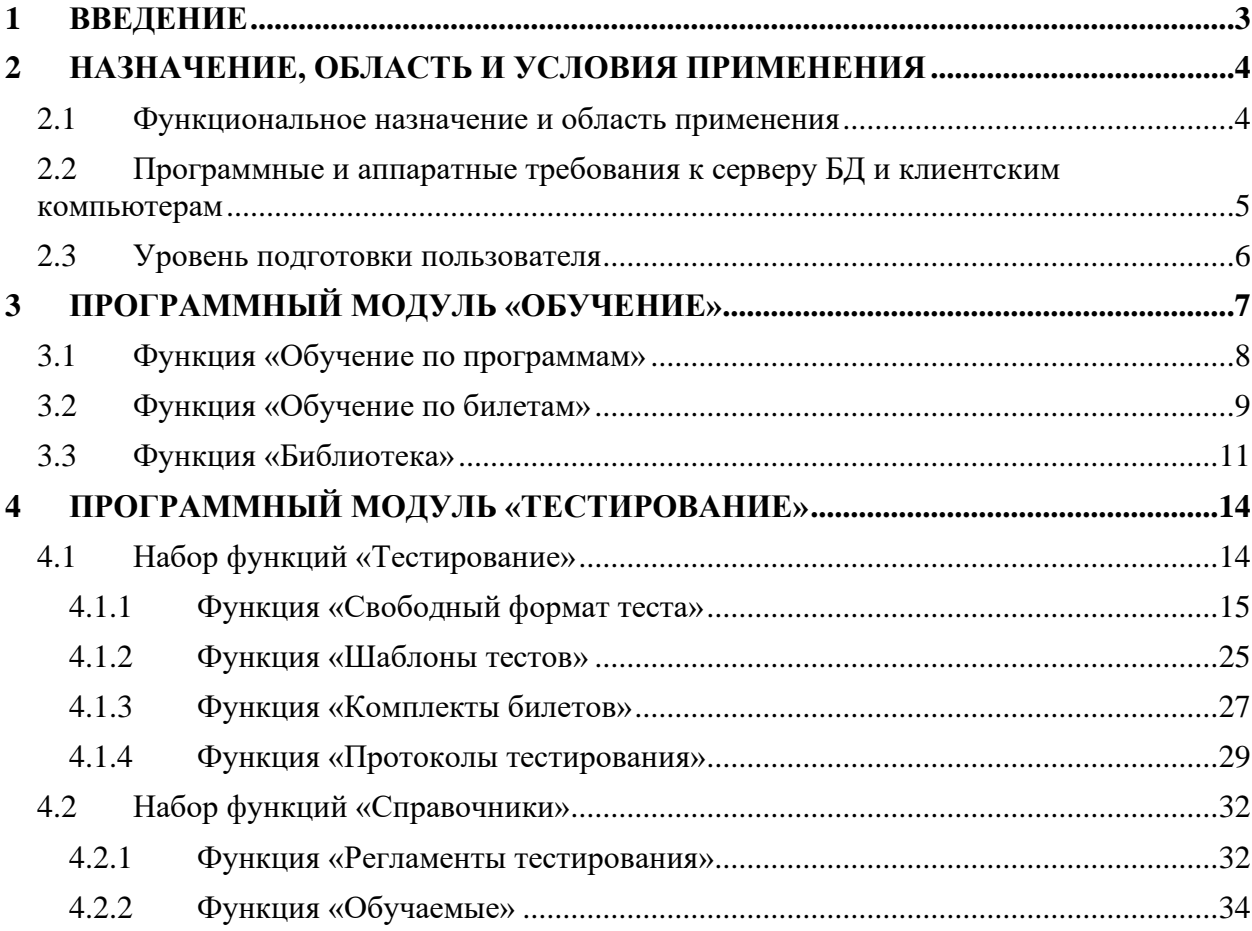

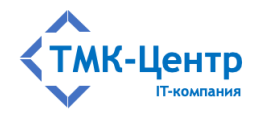

#### <span id="page-2-0"></span> $\mathbf{1}$ **ВВЕДЕНИЕ**

Настоящий документ описывает функциональное назначение и возможности модулей «Обучение» и «Тестирование», входящих в состав программного комплекса для автоматизированного обучения и проверки знаний персонала «АСОП-Профессионал WL» (далее - Система), а также содержит подробную информацию по всем операциям, доступным пользователю.

В разделе «Назначение, область и условия применения» описывается функциональное назначение Системы в целом и область её применения, приводятся требования к программному и аппаратному обеспечению сервера БД и рабочего места пользователя, а также требования к уровню подготовки пользователя.

В разделах «Программный модуль «Обучение» и «Программный модуль «Тестирование» приведены подробные описания всех экранных форм данных модулей и размещённых на формах элементов интерфейса, предоставляющих пользователю доступ к их функциональности.

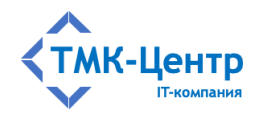

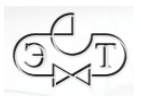

### <span id="page-3-0"></span>2 НАЗНАЧЕНИЕ, ОБЛАСТЬ И УСЛОВИЯ ПРИМЕНЕНИЯ

#### <span id="page-3-1"></span>2.1 Функциональное назначение и область применения

Программный комплекс для автоматизированного обучения и проверки знаний персонала «АСОП-Профессионал WL» (далее - Система) предназначен для организации обучения и контроля знаний персонала в локальной вычислительной сети компании.

Система может использоваться в службах компаний, занимающихся обучением персонала, учебных центрах, учреждениях образования. Система имеет двухуровневую архитектуру (сервер баз данных / толстые клиенты) и включает следующие элементы:

- $\frac{1}{2}$ электронную библиотеку;
- набор баз данных (БД) для хранения различных информационных объектов  $\frac{1}{2}$ (тестовых заданий, списков сотрудников, параметров тестирования, протоколов тестирования и пр.);
- программный модуль «Обучение» для проведения обучения;
- программный модуль «Тестирование» для проведения тестирования знаний;  $\overline{\phantom{0}}$
- программный модуль «Управление контентом» для решения различных задач по созданию и поддержанию в актуальном состоянии образовательного контента;
- программный модуль «Администрирование» для администрирования баз данных.

Для работы программного модуля «Администрирование» электронный ключ защиты Guardant не требуется; работа остальных программных модулей возможна только при установленном ключе Guardant. В таблице ниже показано соответствие между программными модулями и типами электронных ключей (К и Т - однопользовательские (локальные) ключи, Т10 и Т20 - многопользовательские (сетевые) ключи):

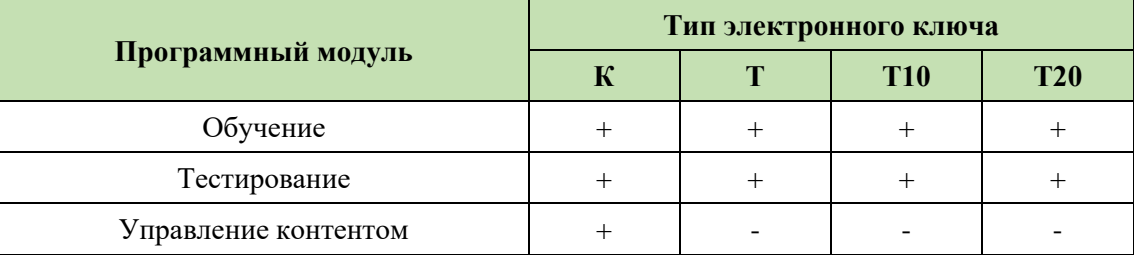

Функциональные возможности Системы: ведение электронной библиотеки, создание, ведение и администрирование баз тестовых заданий и программ обучения; поддержка обучения, предэкзаменационной подготовки и тестирования; оформление протоколов проверки знаний. Поддерживаютя различные способы формирования тестов (свободный формат, шаблоны, билеты) и позволяет использовать различные типы тестовых заданий (с множественным выбором ответов, установление соответствия, упорядочение, числовой ответ).

Разработка Системы выполнена в среде Lazarus 2.2.4 с использованием компилятора Free Pascal Compiler 3.2.0; все программные модули являются либо Windowsприложениями, либо приложениями Linux (gtk2) с графическим интерфейсом

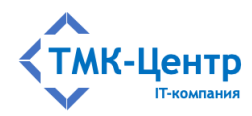

пользователя, работающими с базами данных по клиент-серверной технологии. Для хранения и доступа к данным используется система управления базами данных (СУБД) Firebird 3.0. Для защиты Системы от несанкционированного использования применяются электронные ключи Guardant и соответствующее программное обеспечение.

Замечание. Система рассчитана на работу в однородной среде: сервер – Windows, клиент - Windows или сервер - Linux, клиент - Linux. В разнородной среде работа возможна, но есть определенные ограничения и требуются дополнительные настройки.

## <span id="page-4-0"></span>2.2 Программные и аппаратные требования к серверу БД и клиентским компьютерам

«АСОП-Профессионал WL» представляет собой клиент-серверную систему, что подразумевает наличие сервера БД и полноценных клиентов. Основная обработка информации выполняется на стороне сервера, а клиентский компьютер визуализирует переданную информацию и может выполнять её дополнительную обработку при взаимодействии с пользователем.

Для размещения серверной части Системы необходимо выделить в вычислительной сети сервер баз данных, удовлетворяющий требованиям к спецификации оборудования.

Нужно учитывать, что, если на сервер устанавливается сетевой электронный ключ защиты Guardant, подключаемый через USB-порт, то сервер должен иметь свободный порт USB 2. Вопросы, связанные с «пробросом» электронных ключей защиты на виртуальные которых отсутствует поддержка USB-устройств, заказчик решает машины, в самостоятельно с привлечением стороннего специализированного программного обеспечения (VirtualHere USB, AnywhereUSB, USB over Network и др.).

Эксплуатация Системы должна выполняться с учетом обеспечения технической и физической защиты аппаратных компонентов Системы, носителей данных, бесперебойного энергоснабжения, текущего сервисного обслуживания.

Сервер баз данных Системы должен обладать следующими минимальными характеристиками:

- процессор:  $2 \times 2.5 \Gamma \Gamma$ ц;
- 6 Гб оперативной памяти;
- монитор с разрешением не менее 1280 х 1024;
- стандартная клавиатура и манипулятор «мышь»;  $\overline{\phantom{0}}$
- свободный USB 2 порт для подключения сетевого ключа защиты;
- 60 Гб дискового пространства (50 Гб для операционной системы и общесистемного программного обеспечения и 10 Гб для баз данных и электронной библиотеки).

Минимальные требования указаны, исходя из расчета нагрузки при одновременной работе в Системе не более 10 пользователей.

На сервере БД Системы должны быть установлены:

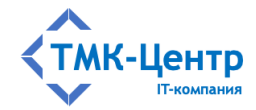

- операционная система Microsoft Windows Server 2008R2 и выше или Astra Linux Special Edition 1.7/Common Edition 2.12 и выше, РЕД ОС 7.3 и выше, ALT Linux 10 и выше;
- $-$  CYLA Firebird 3.x;
- драйверы электронного ключа Guardant 7.0.215 и выше;
- сервер электронного ключа Guardant Net 7.0 и выше;
- средство антивирусной защиты.

Клиентская часть Системы устанавливается на компьютеры пользователей. Для доступа к БД и библиотеке Системы необходимо знать адрес их размещения в корпоративной сети. Также необходимо иметь возможность подключить либо локальный, либо сетевой ключ защиты Системы. Локальный ключ подключается на клиентский компьютер, сетевой – на выделенный компьютер, либо сервер.

Клиентские компьютеры, с которых осуществляется доступ к Системе, должны обладать следующими минимальными характеристиками:

- процессор 2 х 2.5 ГГц;
- 4 Гб оперативной памяти;
- монитор с разрешением не менее  $1280 \times 1024$ ;
- сетевой интерфейс  $-100/1000$  Ethernet;
- стандартная клавиатура и манипулятор «мышь»;
- свободный USB 2 порт для подключения локального ключа защиты;
- не менее 10 Гб свободного дискового пространства.  $\overline{\phantom{m}}$

Клиентские компьютеры должны также отвечать следующим минимальным требованиям к программному обеспечению:

- операционная система Windows 7 х64 и выше или Astra Linux Special Edition 1.7/Common Edition 2.12 и выше, РЕД ОС 7.3 и выше, ALT Linux 10 и выше;
- программа для просмотра файлов PDF актуальная версия Adobe Acrobat Reader, либо другие программы.

### <span id="page-5-0"></span>2.3 Уровень подготовки пользователя

Предполагается, что пользователь Системы имеет базовые знания и навыки по следующим направлениям:

- знание персонального компьютера и его периферийных устройств на уровне пользователя;
- навыки работы с операционной системой Windows и/или ОС семейства Linux (Astra Linux, ALT Linux, РЕД ОС и др.) на уровне пользователя.

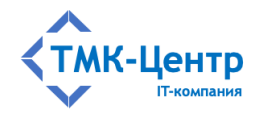

## <span id="page-6-0"></span>**3 ПРОГРАММНЫЙ МОДУЛЬ «ОБУЧЕНИЕ»**

Программный модуль «Обучение» предназначен для сотрудников, которые хотят самостоятельно познакомиться с объёмом теоретических знаний для определённой программы обучения, по которой им предстоит проходить аттестационное тестирование. Этот модуль позволяет просмотреть всё множество тестовых заданий (ТЗ) по выбранной программе или множество ТЗ, входящих в состав выбранного билета. При просмотре ТЗ обучаемый видит только формулировку вопроса; варианты ответов ему недоступны.

Обучающий эффект заключается в том, что из текста вопроса доступен прямой переход к разделу электронного документа из библиотеки, содержащему нормативное положение, которое необходимо знать, чтобы правильно ответить на вопрос. Фактически массив ТЗ является «навигатором» по электронной библиотеке и «ведёт» обучаемого по закладкам в документах, которые отмечают только те нормативные положения, которые составляют необходимый объём теоретических знаний по выбранной программе обучения.

На главной форме модуля «Обучение» [\(Рисунок 3.1\)](#page-6-1), представлена группа из трёх функций: «Обучение по программам», «Обучение по билетам» и «Библиотека».

<span id="page-6-1"></span>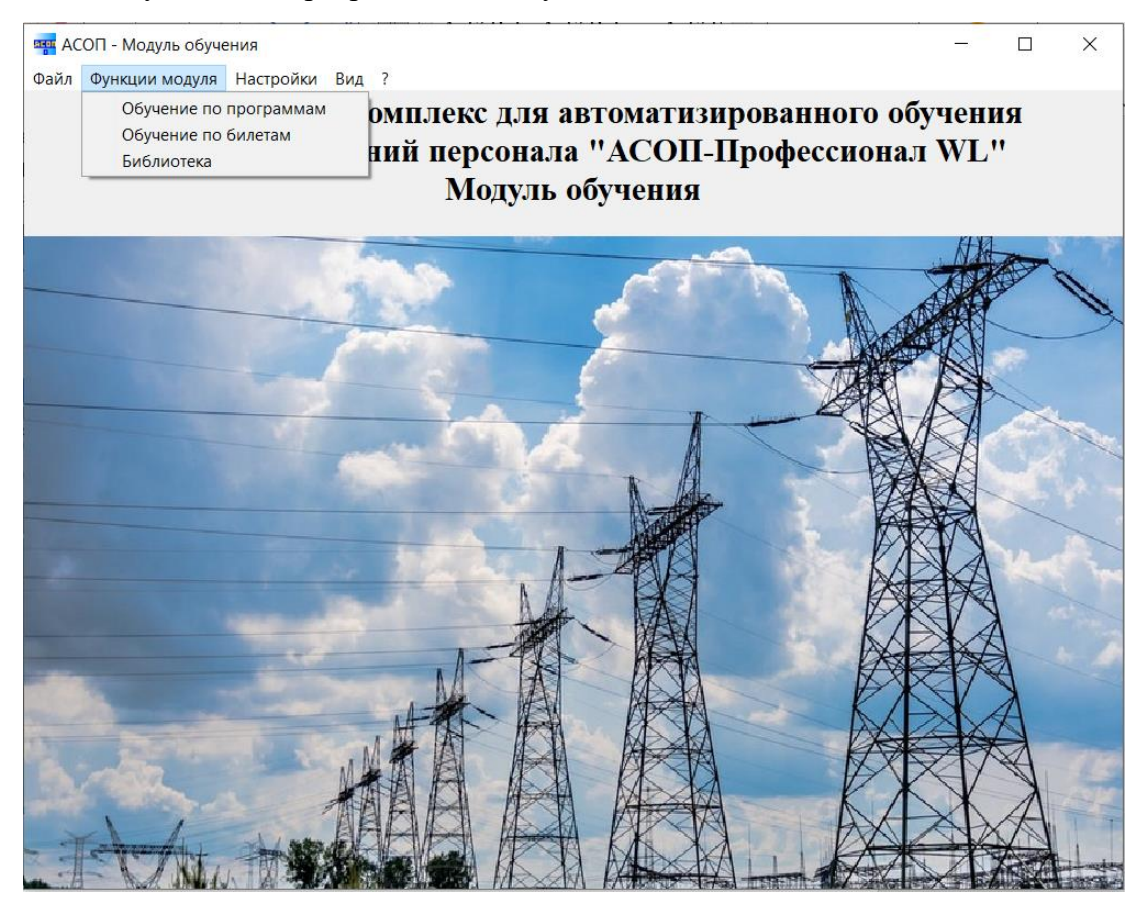

Рисунок 3.1 – Главная экранная форма модуля «Обучение»

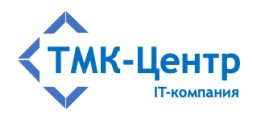

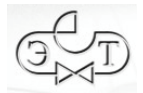

### <span id="page-7-0"></span>**3.1 Функция «Обучение по программам»**

Пункт меню «Обучение по программам» открывает форму «Выбор программы обучения» [\(Рисунок 3.2\)](#page-7-1).

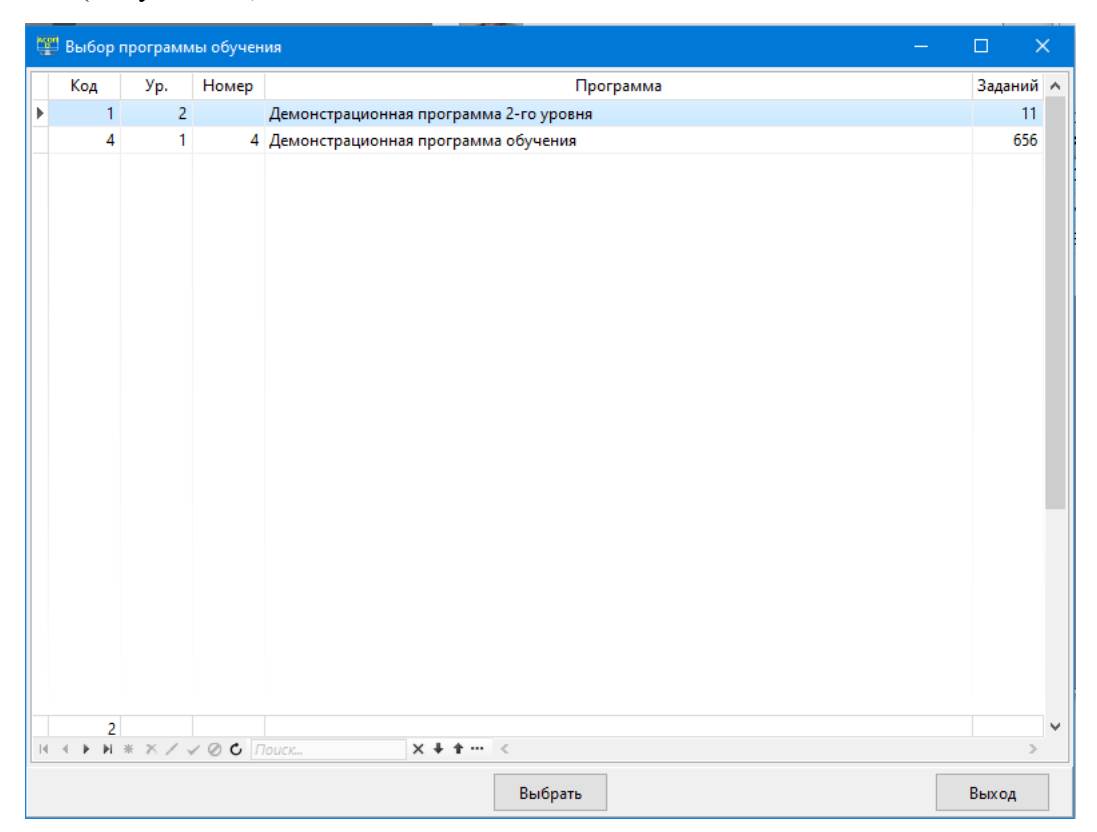

Рисунок 3.2 – Форма «Выбор программы обучения»

<span id="page-7-1"></span>Далее нужно найти в таблице требуемую программу, сделать её текущей (щёлкнуть по ней мышкой) и нажать кнопку «Выбрать»; после этого появится форма «Обучение по программам» [\(Рисунок 3.3\)](#page-8-1). В верхней части этой формы отображается название выбранной программы, за которым идут три области с сетками: «Тема», «Документ» и «Задание», с помощью которых можно просмотреть весь объём тестовых заданий по программе. Между этими сетками установлены иерархические связи: для выбранной на сетке 1 темы в сетке 2 отображаются все документы, входящие в тему, а в сетке 3 отображаются все тестовые задания к выбранному на сетке 2 документу.

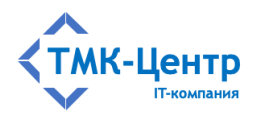

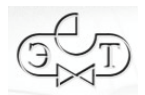

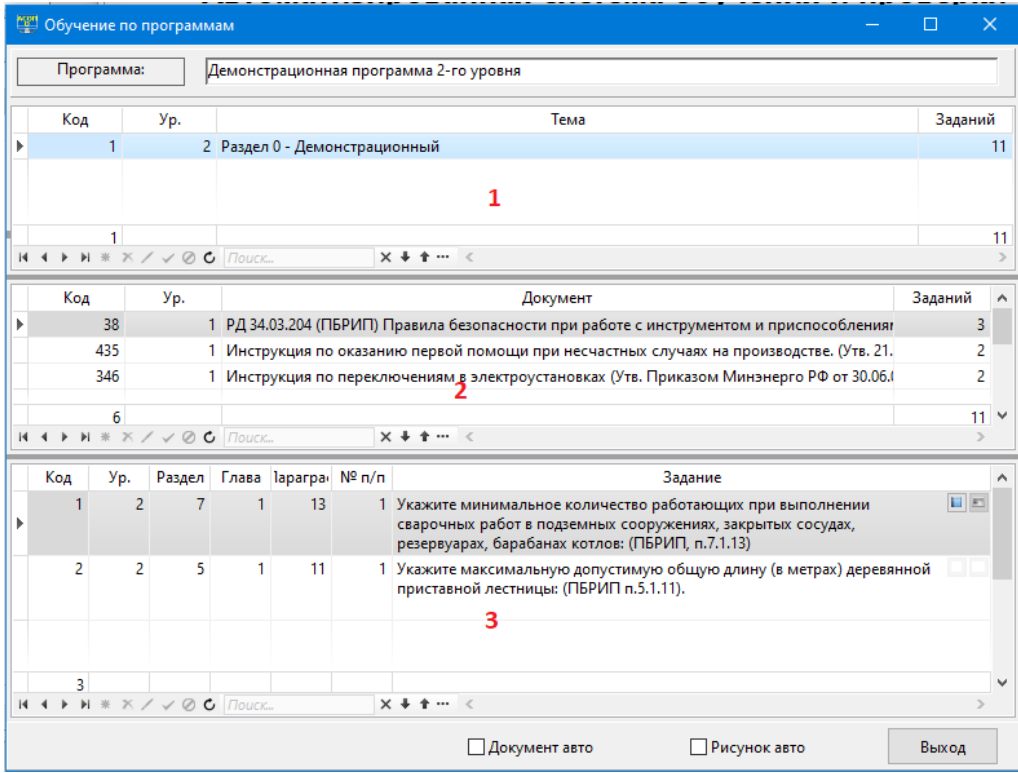

Рисунок 3.3 – Форма «Обучение по программам»

<span id="page-8-1"></span>В сетке 3 рядом с текстом вопроса по тестовому заданию имеются две кнопки: «Посмотреть документ» **и** «Посмотреть рисунок» **•**, позволяющие отобразить текст документа, на который ссылается вопрос (начиная с пункта в тексте, в котором содержится нормативное положение, относящееся к вопросу), а также посмотреть рисунок, прикреплённый к вопросу. Эти кнопки могут быть недоступны, если некорректна ссылка на документ (или документ отсутствует в библиотеке) или у данного ТЗ нет рисунка.

В нижней части формы находятся два чекбокса: «Документ авто» и «Рисунок авто», с помощью которых можно включить режим постоянного автоматического отображения документа и рисунка для текущего тестового задания.

### <span id="page-8-0"></span>**3.2 Функция «Обучение по билетам»**

Пункт меню «Обучение по билетам» открывает форму «Комплекты билетов» [\(Рисунок 3.4\)](#page-9-0), позволяющую увидеть список комплектов билетов для определённой программы обучения и список билетов, входящих в выбранный комплект. После выбора билета нужно нажать кнопку «Выбрать»; в результате вызывается форма «Обучение по билетам» [\(Рисунок 3.5\)](#page-9-1).

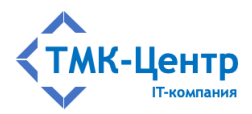

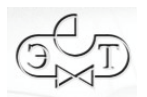

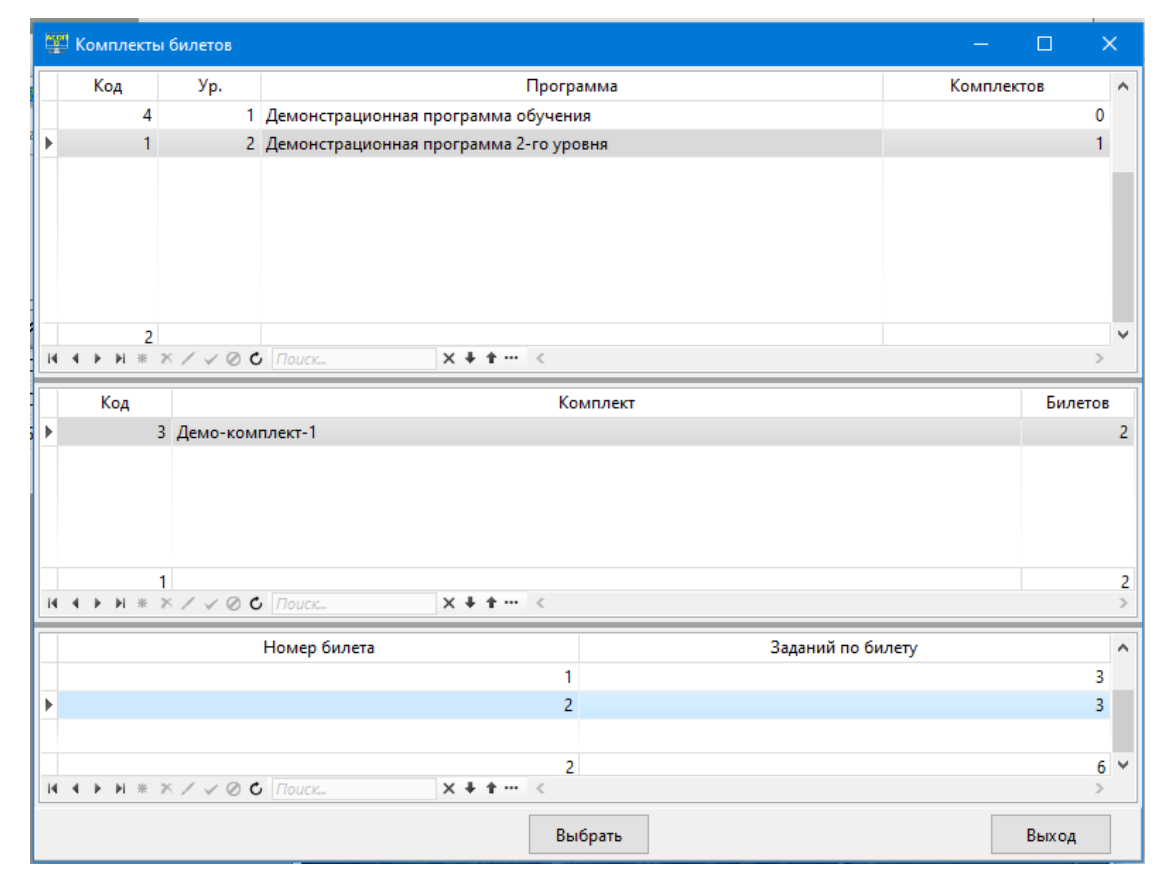

### Рисунок 3.4 – Форма «Комплекты билетов»

<span id="page-9-0"></span>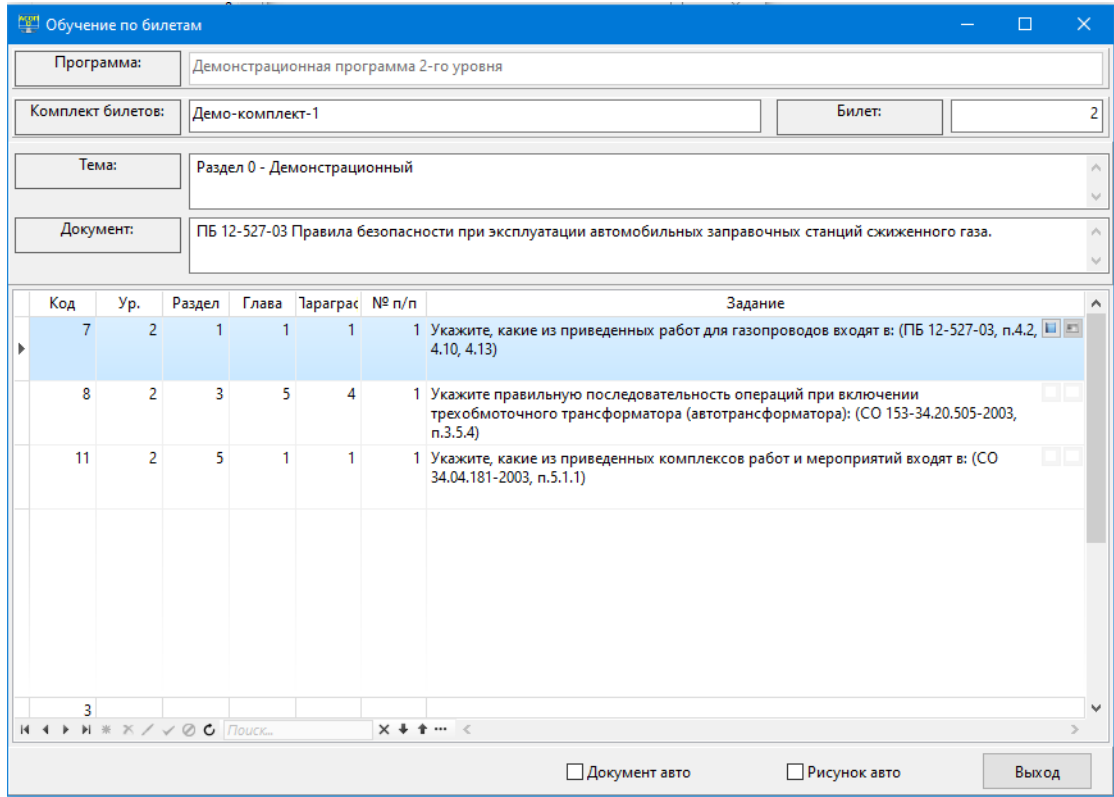

Рисунок 3.5 – Форма «Обучение по билетам»

<span id="page-9-1"></span>[Руководство по работе с модулями «Обучение» и «Тестирование»] 10

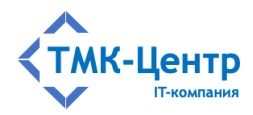

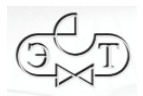

Нижняя часть формы содержит сетку с перечнем ТЗ, входящих в билет, идентичную сетке 3 на форме «Обучение по программам» (см. Рисунок 3.3). В верхней части формы расположены поля, идентифицирующие билет («Программа», «Комплект билетов» и «Билет») и поля «Тема» и «Документ», содержащие соответствующие названия для текущего ТЗ.

### <span id="page-10-0"></span>3.3 Функция «Библиотека»

Пункт меню «Библиотека» позволяет обратиться непосредственно к электронной библиотеке и просматривать тексты хранящихся в ней документов, не связывая это с какойлибо программой обучения. При выборе этого пункта появляется форма с оглавлением (каталогом) библиотеки (Рисунок 3.6); каждый из разделов в оглавлении позволяет перейти к оглавлению раздела (Рисунок 3.7). Далее выбирается требуемый документ и появляется его оглавление (Рисунок 3.8).

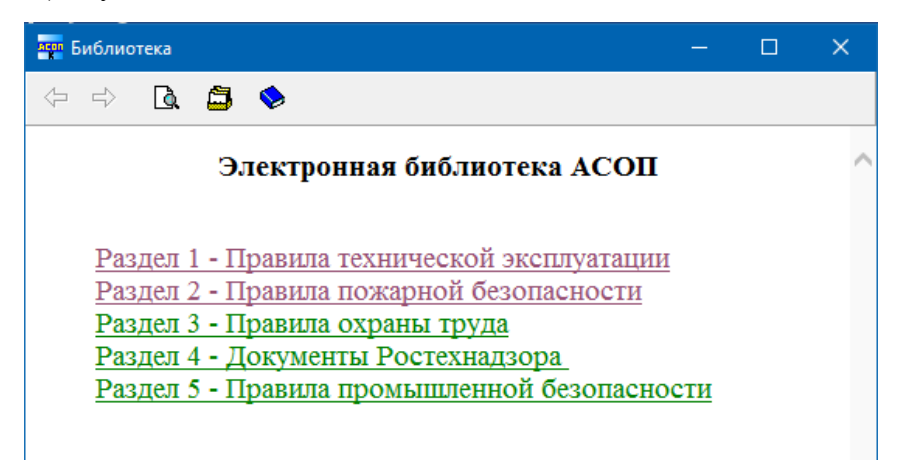

Рисунок 3.6 – Форма с оглавлением библиотеки

<span id="page-10-1"></span>В верхней части формы расположены пять кнопок:

- «назад» < вернуться к предыдущему состоянию формы в цепочке переходов (кнопка не активна, если текушее состояние формы является первым после её вызова);
- «вперёд»  $\Rightarrow$  перейти к следующему состоянию формы в цепочке переходов  $\equiv$ (кнопка не активна, если не было переходов «назад»);
- «найти на этой странице»  $\boxed{\mathbf{Q}}$  позволяет выполнить поиск на текущей странице по заданному образцу (Рисунок 3.9);
- «перейти к каталогу библиотеки» **В** вызов главной формы библиотеки Рисунок 3.6;
- «перейти к оглавлению документа» эта кнопка работает, если мы находимся «внутри» документа.

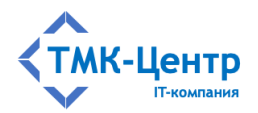

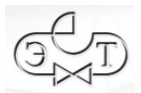

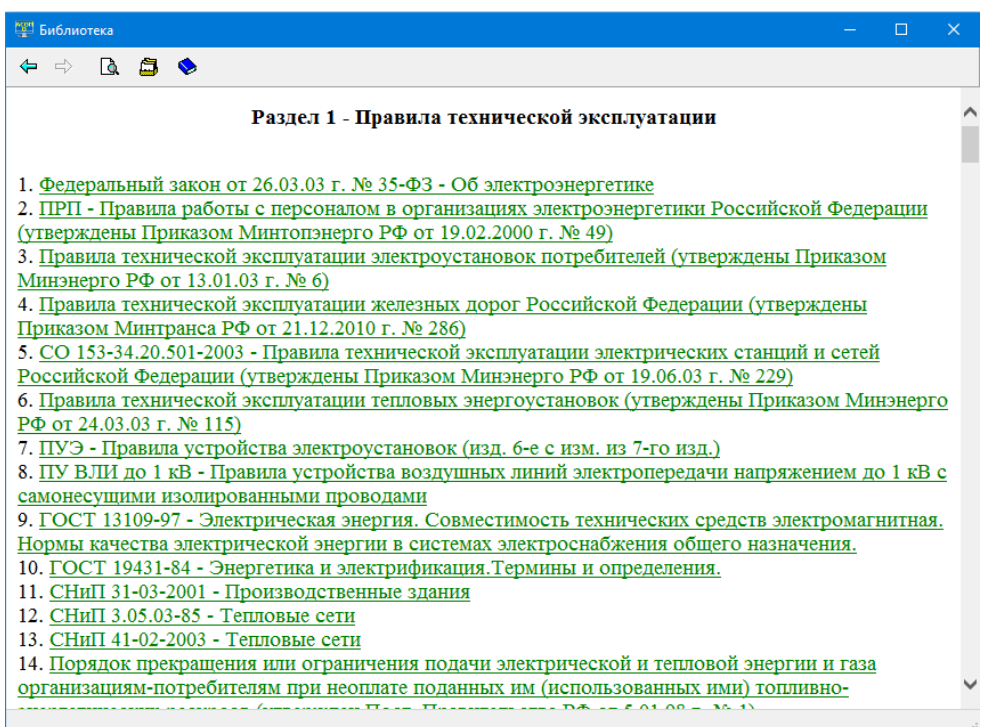

<span id="page-11-0"></span>Рисунок 3.7 – Форма с оглавлением раздела «Правила технической эксплуатации»

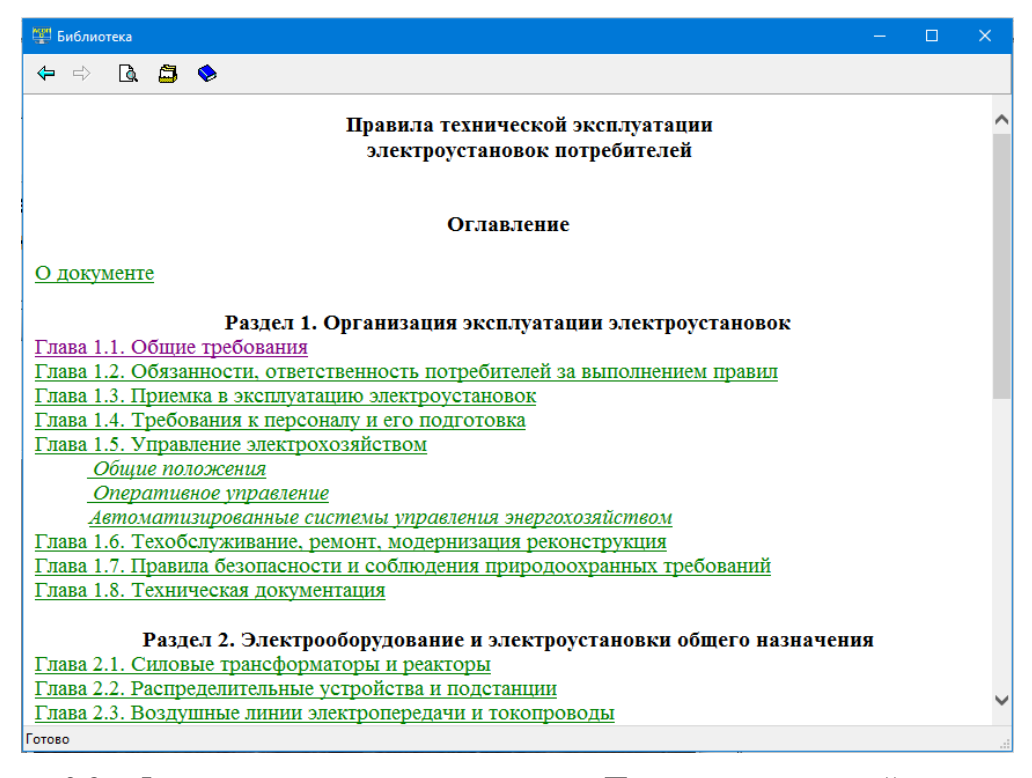

<span id="page-11-1"></span>Рисунок 3.8 – Форма с оглавлением документа «Правила технической эксплуатации электроустановок потребителей»

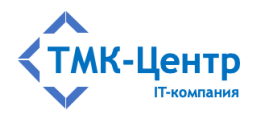

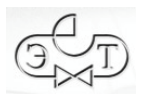

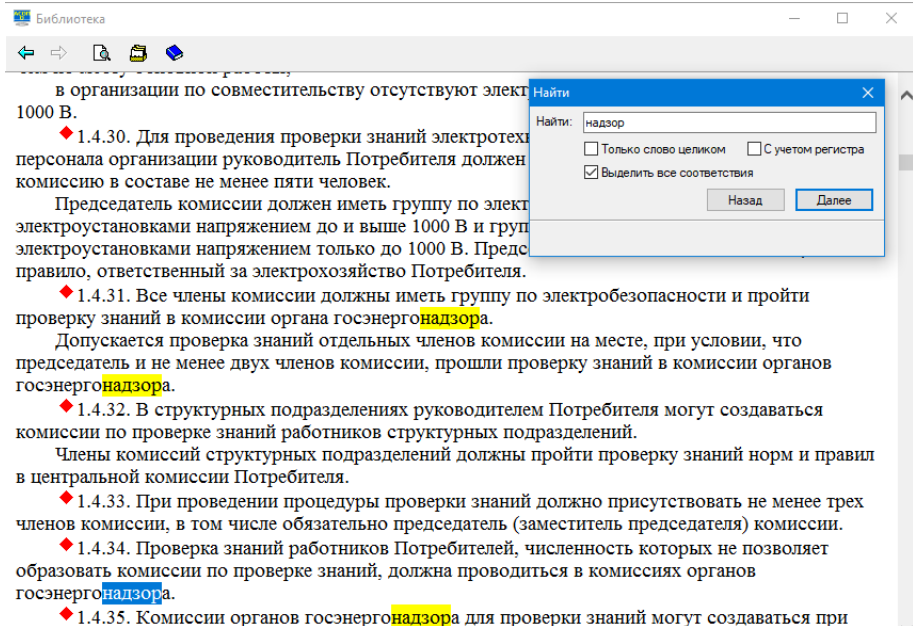

специализированных образовательных учреждениях (институтах повышения квалификации, Готово

<span id="page-12-0"></span>Рисунок 3.9 – Результат поиска на странице по образцу «надзор»

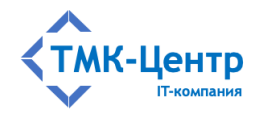

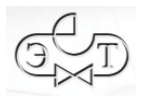

#### <span id="page-13-0"></span> $\boldsymbol{\mathcal{L}}$ ПРОГРАММНЫЙ МОДУЛЬ «ТЕСТИРОВАНИЕ»

Программный модуль «Тестирование» предназначен для тестирования знаний сотрудников по определенным программам обучения с использованием различных способов формирования теста и различных регламентов проведения тестирования. Результаты тестирования сохраняются в форме протокола стандартного вида, который записывается в базу данных, и может быть в последующем просмотрен и распечатан.

На главной форме этого модуля (Рисунок 4.1) представлены две группы функций:

- Тестирование позволяет выбрать различные способы формирования теста, запустить процесс тестирования и просмотреть протоколы тестирования;
- Справочники предоставляет доступ к справочникам обучаемых и регламентов тестирования.

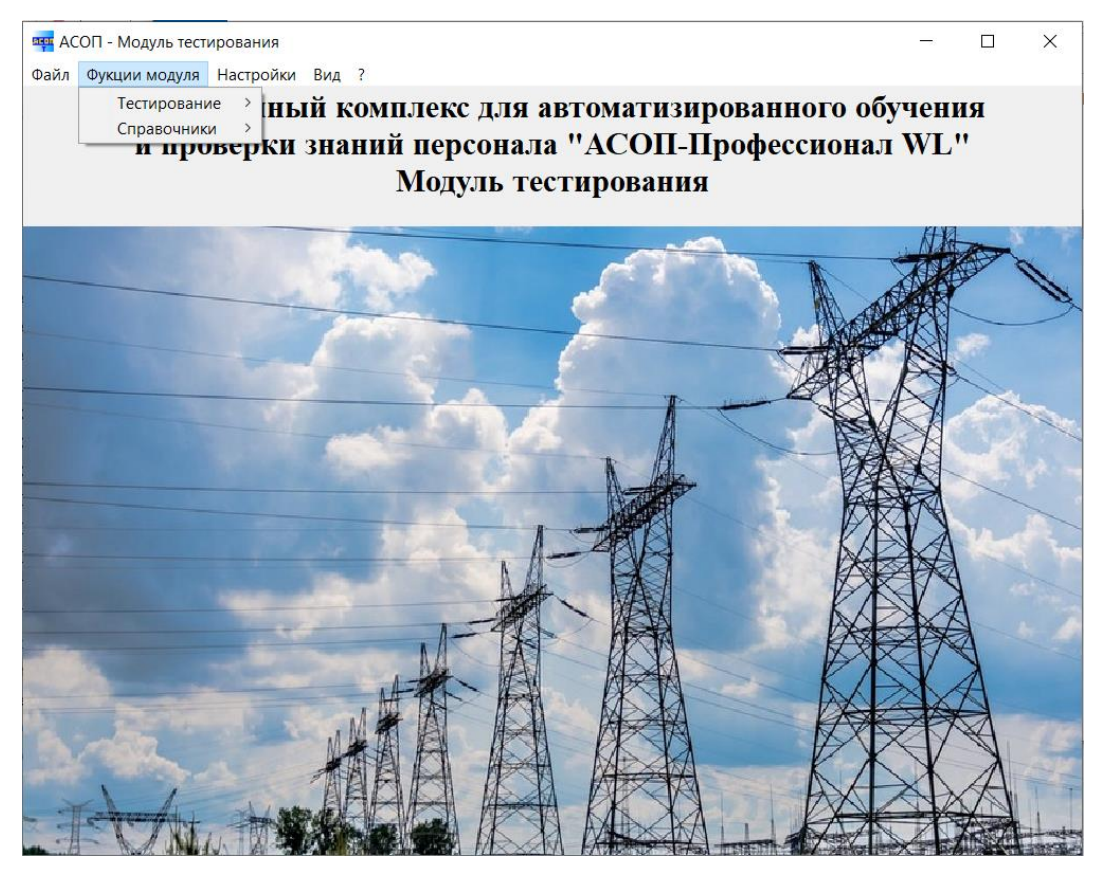

Рисунок 4.1 – Главная экранная форма модуля «Тестирование»

### <span id="page-13-2"></span><span id="page-13-1"></span>4.1 Набор функций «Тестирование»

Тестирование является завершающим этапом в обучении. Для проведения тестирования обучаемому предлагается тест, состоящий из определённого количества случайно подобранных и логически не связанных между собой тестовых заданий, составленных для проверки знаний обучаемого по определённой программы обучения.

Система поддерживает три способа формирования тестов:

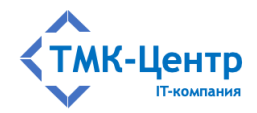

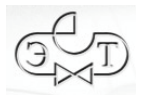

- свободный формат, при котором тест формируется непосредственно перед тестированием по выбранной программе с использованием случайного выбора из имеющегося множества ТЗ по данной программе. Структура теста (количество заданий по темам и документам) задаётся вручную: если указано, что в состав теста должно войти *k* вопросов (тестовых заданий) из документа А, то из *n* вопросов, включенных в программу обучения по данному документу, будет случайным образом выбрано и включено в тест точно *k* вопросов (конечно, должно соблюдаться условие *k*≤*n*). Допускается при задании структуры объединять тестовые задания из несколько документов в один набор (т.е. временно создавать «объединённый» документ). Потребность в «объединённых» документах появляется в тех случаях, когда близкие по тематике документы имеют малое количество ТЗ, и при задании структуры теста приходится указывать требуемое количество ТЗ равным или почти равным количеству ТЗ, имеющихся в документе;
- − использование заранее подготовленных *шаблонов*, в которых уже определена структура теста; шаблоны привязаны к программе обучения и перечень доступных шаблонов появится после выбора программы. Перед тестированием заданная в шаблоне структура теста может быть скорректирована вручную.
- − использование *билетов*; каждый билет включает заранее определённый набор ТЗ. Однотипные билеты объединяются в комплекты; при проверке знаний билет играет роль теста, а элемент случайности обеспечивается случайным выбором билета из комплекта. Комплекты также привязаны к программе обучения и перечень доступных комплектов билетов появится после выбора программы.

В соответствии с перечисленными способами формирования теста пункт меню «Тестирование» предоставляет следующий набор функций [\(Рисунок 4.2\)](#page-14-1).

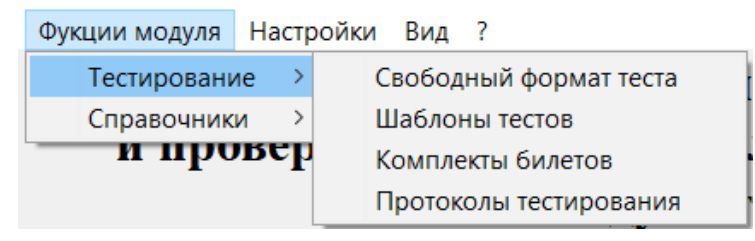

Рисунок 4.2 – Набор функций «Тестирование»

### <span id="page-14-1"></span><span id="page-14-0"></span>**4.1.1 Функция «Свободный формат теста»**

При выборе этой функции появляется пустая форма «Формирование теста» [\(Рисунок](#page-15-0)  [4.3\)](#page-15-0), которую нужно заполнить, последовательно перемещаясь «сверху-вниз».

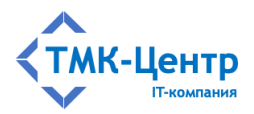

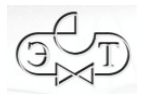

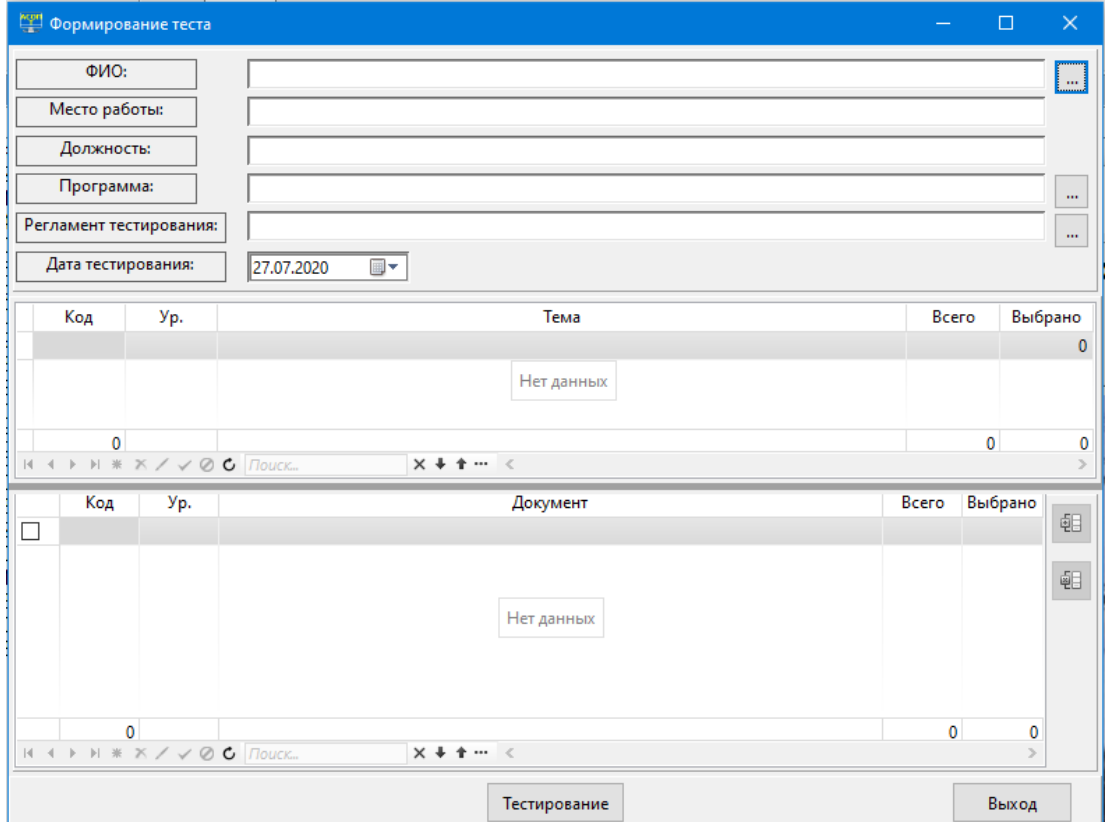

Рисунок 4.3 – Пустая форма «Формирование теста»

<span id="page-15-0"></span>Сначала из «Справочника сотрудников» (кнопка «Выбрать обучаемого» [11111111112] справа от поля «ФИО») выбирается сотрудник, который будет тестироваться; в результате автоматически заполняются 3 верхних поля:

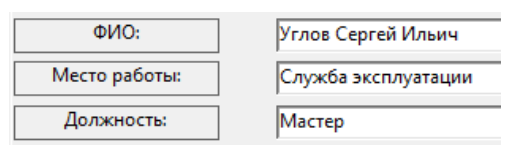

Затем аналогичным образом из соответствующих справочников выбираются «Программа» и «Регламент тестирования»; в результате верхняя часть формы «Формирование теста» приобретает вид:

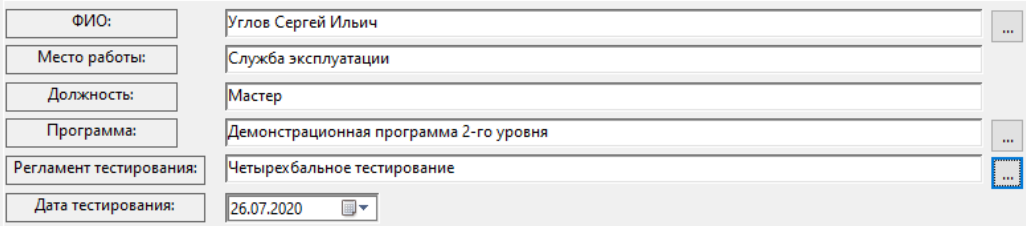

Заметим, что такой вид формы будет в случае, если в регламенте тестирования был выключен флажок «Следующее тестирование»; если же этот флажок был включен, то на форме появляется ещё одно поле:

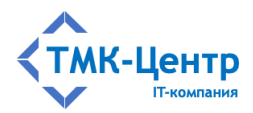

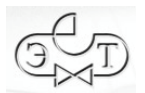

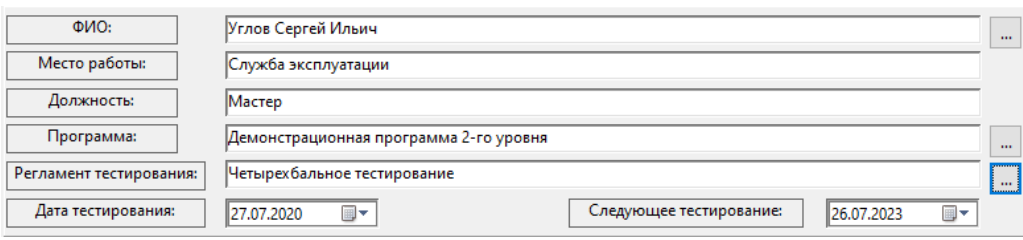

Оба поля, содержащие даты, открыты для редактирования; при этом можно использовать стандартный элемент «Календарь».

Замечание. Если в настройках модуля «Тестирование» разрешено редактировать «Справочник обучаемых» (ключ PersEdit в секции [DB Pers] файла ASOP T.INI установлен в значение 1; см. п. 4.2.2), то тестируемый может «на лету» внести информацию о себе в базу данных (см. также п. 4.2.2).

После заполнения полей верхней части форма «Формирование теста» приобретает вид, представленный на Рисунок 4.4. В сетках 1 и 2 этой формы будут доступны все пары «Тема-Документ», имеющие тестовые задания для выбранной программы обучения. Последние столбцы в этих сетках отражают текущую статистику по наполнению теста тестовыми заданиями; в начальный момент в этих столбцах будут отображаться нулевые значения. Для формирования структуры теста необходимо задать требуемые количества ТЗ для пар «Тема-Документ» в последнем столбце сетки 2.

Форма «Формирование теста» предоставляет возможность объединения тестовых заданий из нескольких документов в один набор. Для этого необходимо выделить объединяемые документы с помощью чекбоксов, расположенных в крайней левой позиции (при этом фон у соответствующих строк сетки изменится: Рисунок 4.5) и нажать кнопку

«Группировать выбранные документы» **В правой части области 2**; эта кнопка станет активной после выделения строк. В результате будет создан и помещён в конец сетки «виртуальный» документ с числом тестовых заданий, равным сумме количеств ТЗ в объединяемых документах (Рисунок 4.6); поля «Код» и «Ур.» у этого документа будут пустыми. В операции группирования могут участвовать как самостоятельные документы, так и ранее созданные группы.

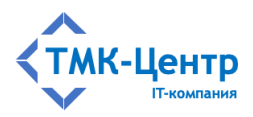

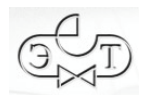

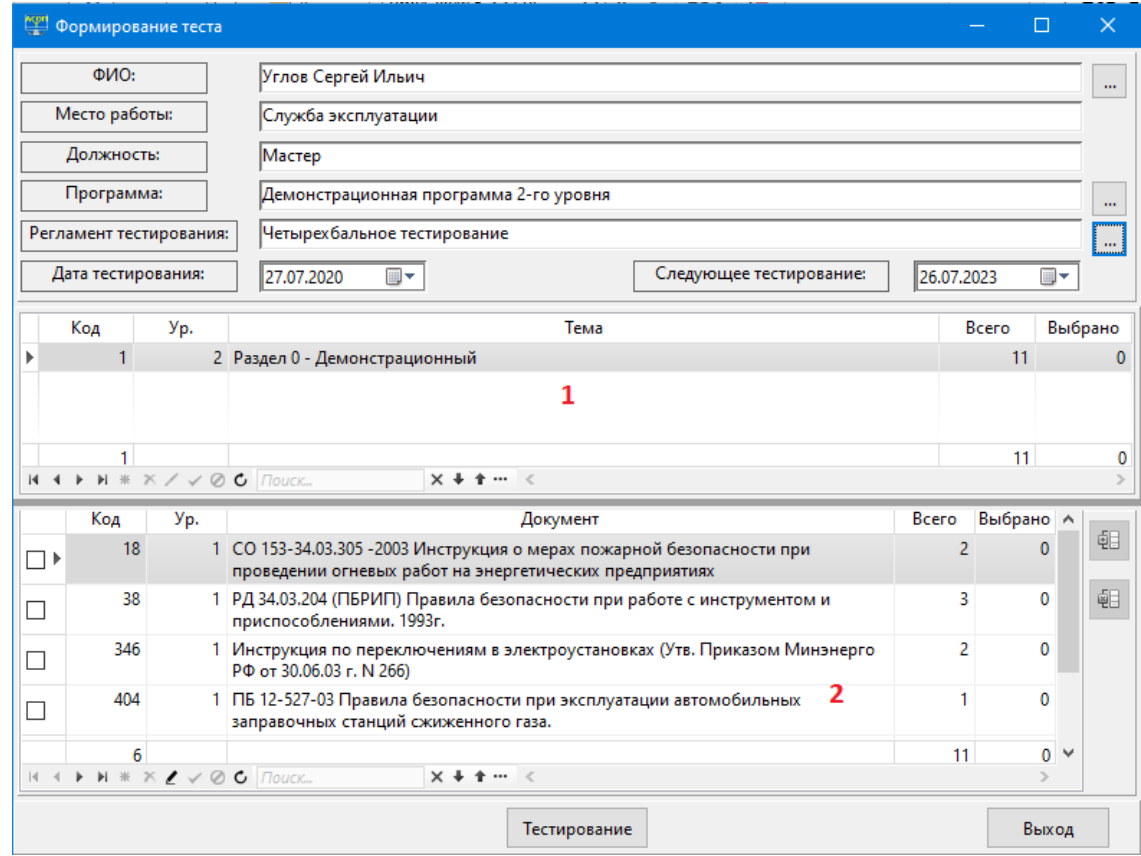

### <span id="page-17-0"></span>Рисунок 4.4 – Форма «Формирование теста» после заполнения полей верхней части

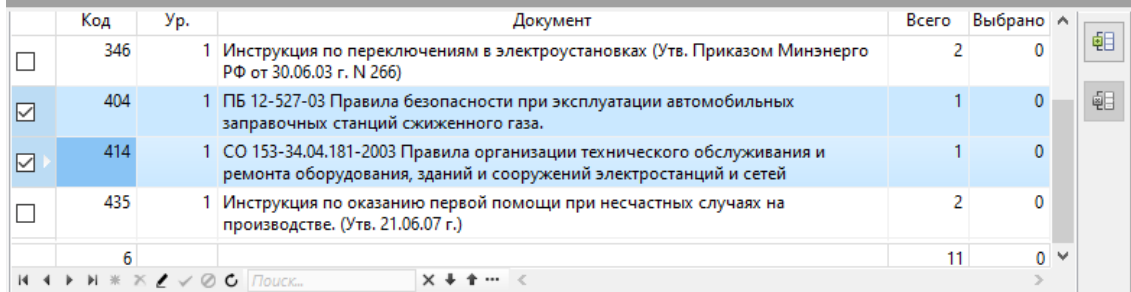

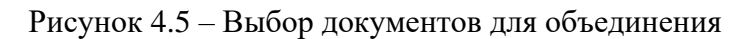

<span id="page-17-1"></span>

| Код | Уp. | Документ                                                                                                    | Bcero | Выбрано А    |          |   |
|-----|-----|----------------------------------------------------------------------------------------------------|-------|--------------|----------|---|
| 346 |     | Инструкция по переключениям в электроустановках (Утв. Приказом Минэнерго<br>РФ от 30.06.03 г. N 266)                                                                                                    |       |              |          | 해 |
| 435 |     | Инструкция по оказанию первой помощи при несчастных случаях на<br>производстве. (Утв. 21.06.07 г.)                                                                                                    |       | $\mathbf{0}$ |          | 唱 |
|     |     | {404/1} ПБ 12-527-03 Правила безопасности при эксплуатации автомобильных<br>заправочных станций сжиженного газа.<br>{414/1} CO 153-34.04.181-2003 Правила организации технического обслуживания и<br>ремонта оборудования, зданий и сооружений электростанций и сетей |       | 0            |          |   |
|     |     |                                                                                                    | 11    |              | $0 \vee$ |   |
|     |     | $H + H \times X \neq \emptyset$ <b>C</b> <i>Поиск</i><br>$x + + \cdots$                                                                                                    |       |              |          |   |

<span id="page-17-2"></span>Рисунок 4.6 – Объединённый «виртуальный» документ

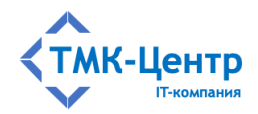

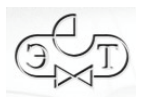

При необходимости можно отказаться от объединения документов; для этого используется кнопка «Разгруппировать выбранные документы» [[ФЕП], которая становится активной после отметки чекбоксом одного или нескольких объединённых документов.

На [Рисунок 4.7](#page-18-0) показан пример сформированной структуры теста, включающей пять тестовых заданий.

|    | Код | Уp. | Тема                                                                                                    | Bcero          |         | Выбрано        |
|----|-----|-----|----------------------------------------------------------------------------------------------------|----------------|---------|----------------|
|    |     |     | 2 Раздел 0 - Демонстрационный                                                                                                    |                | 11      | 5.             |
|    |     |     |                                                                                                    |                |         |                |
|    |     |     |                                                                                                    |                | 11      |                |
|    |     |     | $M + M + M \times X / V \otimes C$ <i>Nouck</i><br>$X + 1 - C$                                                                              |                |         |                |
|    | Код | Уp. | Документ                                                                                                    | Bcero          | Выбрано |                |
|    | 18  |     | 1 СО 153-34.03.305 -2003 Инструкция о мерах пожарной безопасности при проведении<br>огневых работ на энергетических предприятиях            | 2              |         | 軭              |
|    | 38  |     | 1 РД 34.03.204 (ПБРИП) Правила безопасности при работе с инструментом и<br>приспособлениями. 1993г.                                         | 3              |         | 靼              |
|    | 346 |     | 1 Инструкция по переключениям в электроустановках (Утв. Приказом Минэнерго РФ<br>от 30.06.03 г. N 266)                                      | 2              |         |                |
|    | 435 |     | 1 Инструкция по оказанию первой помощи при несчастных случаях на производстве.<br>(Утв. 21.06.07 г.)                                        | $\overline{c}$ |         |                |
| ⊓▶ | 404 |     | 1 ПБ 12-527-03 Правила безопасности при эксплуатации автомобильных заправочных<br>станций сжиженного газа.                                  |                |         |                |
|    | 414 |     | 1 СО 153-34.04.181-2003 Правила организации технического обслуживания и ремонта<br>оборудования, зданий и сооружений электростанций и сетей | 1              |         | 0              |
|    | 6   |     |                                                                                                    | 11             |         | 5              |
|    |     |     | $H + H \times X \neq \emptyset$ <b>C</b> $T$ louck<br>$X + 1 - 1$                                                                           |                |         | $\mathbb{R}^2$ |
|    |     |     | Тестирование                                                                                                    |                | Выход   |                |

Рисунок 4.7 – Пример сформированной структуры теста

<span id="page-18-0"></span>После нажатия на кнопку «Тестирование» выполняется генерация теста путём случайного выбора тестовых заданий из соответствующих документов и появляется форма с первым тестовым заданием [\(Рисунок 4.8\)](#page-19-0); порядок расположения тестовых заданий в последовательности случайный.

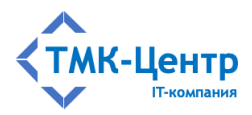

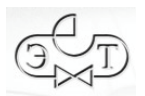

|         | <u><sup>мон</sup></u> Тестирование.<br>$\times$                                                                                           |             |  |               |                                                                                                    |  |  |  |  |  |  |
|---------|----------------------------------------------------------------------------------------------------|-------------|--|---------------|----------------------------------------------------------------------------------------------------|--|--|--|--|--|--|
| Пометка | Nº.                                                                                                    | из<br>5     |  | >I            | Установите соответствие                                                                                           |  |  |  |  |  |  |
|         | СО 153-34.04.181-2003 Правила организации технического обслуживания и ремонта оборудования, зданий и сооружений электростанций<br>и сетей |             |  |               |                                                                                                    |  |  |  |  |  |  |
|         | Укажите, какие из приведенных комплексов работ и мероприятий входят в: (СО 34.04.181-2003, п.5.1.1)                                       |             |  |               |                                                                                                    |  |  |  |  |  |  |
| Nº      |                                                                                                    | Утверждение |  | Соответствует | Ассоциация                                                                                                    |  |  |  |  |  |  |
|         | 1 Техническое обслуживание<br>2 Ремонт                                                                                                    |             |  |               | Комплекс работ и мероприятий по<br>восстановлению исправности объектов<br>электрической сети и их элементов       |  |  |  |  |  |  |
|         |                                                                                                    |             |  |               | Комплекс работ и мероприятий по поддержанию<br>работоспособности линий электропередачи и<br>подстанций            |  |  |  |  |  |  |
|         |                                                                                                    |             |  |               | Комплекс работ и мероприятий по<br>восстановлению работоспособности объектов<br>электрической сети и их элементов |  |  |  |  |  |  |
|         | Комплекс работ и мероприятий по<br>восстановлению ресурса объектов электрической<br>сети и их элементов                                   |             |  |               |                                                                                                    |  |  |  |  |  |  |
|         | Комплекс работ и мероприятий по поддержанию<br>исправности линий электропередачи и<br>подстанций.                                         |             |  |               |                                                                                                    |  |  |  |  |  |  |
| Время:  | 60 мин.<br>Выполнено заданий:<br>$\bf{0}$<br>5<br>из<br>Завершить тестирование                                                            |             |  |               |                                                                                                    |  |  |  |  |  |  |

Рисунок 4.8 – Форма «Тестирование» в начале процесса тестирования

<span id="page-19-0"></span>Тестирование основывается на следующих принципах:

- тестируемому разрешается свободно «листать» список ТЗ, входящих в состав теста, в любом направлении и любое задание из списка может быть «пройдено» любое количество раз (навигатор для перемещения по списку ТЗ расположен вверху формы на Рисунок 4.8). Возможность листания «назад» может быть заблокирована, если в текущем регламенте тестирования установлен флажок «Запретить возврат к предыдущему вопросу» (см. п. 4.2.1);
- порядковый номер ТЗ в последовательности и общее количество заданий в тесте  $\equiv$ отображаются в полях «№» и «из». Для каждого задания отображается документ, к которому оно относится (поле над текстом вопроса). Статистика по количеству выполненных ТЗ расположена в правом нижнем углу формы;
- по ходу тестирования можно изменять сделанные ранее ответы, т.к. все ответы попадают в Систему и анализируются только с момента завершения всего тестирования, а не при переходе к следующему ТЗ;
- общее время тестирования ограничено. Экономия времени на «лёгких» заданиях  $\equiv$ позволяет дольше обдумывать «тяжёлые» задания. Установленный лимит времени в минутах отображается числом внизу формы, а ход времени представлен линейной шкалой, заполняемой слева направо зелёным цветом;

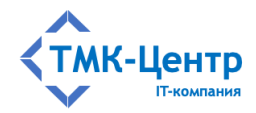

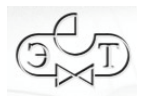

- тестируемый может установить «пометку» на любом из ТЗ, для чего в левой верхней части формы имеется чекбокс «Пометка». Возможное применение пометки - отмечать ТЗ, в правильном ответе на которые тестируемый абсолютно уверен (либо наоборот). Пометка никак не влияет на результаты тестирования.

Способ выполнения тестового задания зависит от его типа. Ниже на примерах показывается, как нужно отвечать на ТЗ различных типов.

Форма для ТЗ типа «Выбор» (полное название: «одиночный или множественный выбор ответа») показана на Рисунок 4.9. Тестируемый должен отметить щелчком мыши один или несколько правильных (по его мнению) ответов в поле «Выбран?». Для отмены выбора ошибочно указанного ответа также используется щелчок мышью. В общем случае допускается делать выбор нескольких правильных ответов. Количество требуемых ответов на текущее задание и общее число альтернативных ответов может отображается в верхней части формы в виде сообщения «Выберите  $X$  правильных ответов из  $N$ ». Эта возможность зависит от состояния флажка «Показывать количество правильных ответов» для выбранного регламента тестирования. Цвет фона в поле «Выберите X правильных ответов из N» будет зелёным, если количество выбранных ответов равно требуемому или оранжевым, если отличается от него в большую или меньшую сторону.

|                                                                                                    | <u>рот</u> Тестирование.                                                                                                    | $\Box$<br>$\times$ |  |  |  |  |  |  |  |
|----------------------------------------------------------------------------------------------------|----------------------------------------------------------------------------------------------------|--------------------|--|--|--|--|--|--|--|
| Пометка                                                                                                    | Выберите 3 правильных ответов из 5<br>N <sup>o</sup><br>3<br>5.<br>из<br>>I<br>k<br>k.<br>×                                 |                    |  |  |  |  |  |  |  |
|                                                                                                    |                                                                                                    |                    |  |  |  |  |  |  |  |
|                                                                                                    | СО 153-34.03.305 -2003 Инструкция о мерах пожарной безопасности при проведении огневых работ на энергетических предприятиях |                    |  |  |  |  |  |  |  |
|                                                                                                    |                                                                                                    |                    |  |  |  |  |  |  |  |
| Кто и с какой периодичностью осуществляет надзор за пожароопасными работами? (СО 153-34.03.305 -2003 п.3.16) |                                                                                                    |                    |  |  |  |  |  |  |  |
|                                                                                                    |                                                                                                    |                    |  |  |  |  |  |  |  |
|                                                                                                    |                                                                                                    |                    |  |  |  |  |  |  |  |
|                                                                                                    |                                                                                                    |                    |  |  |  |  |  |  |  |
|                                                                                                    |                                                                                                    |                    |  |  |  |  |  |  |  |
|                                                                                                    |                                                                                                    |                    |  |  |  |  |  |  |  |
| N <sup>o</sup>                                                                                               | Ответ                                                                                                    |                    |  |  |  |  |  |  |  |
|                                                                                                    | 1 Ответственный руководитель осуществляет непрерывный контроль                                                              | Выбран?            |  |  |  |  |  |  |  |
|                                                                                                    | 2 Производитель работ осуществляет непрерывный контроль                                                                     | $\checkmark$       |  |  |  |  |  |  |  |
|                                                                                                    | 3 Ведомственная пожарная охрана осуществляет выборочный контроль                                                            | ☑                  |  |  |  |  |  |  |  |
|                                                                                                    | 4 Допускающий осуществляет выборочный контроль                                                                              |                    |  |  |  |  |  |  |  |
|                                                                                                    | 5 Допускающий осуществляет периодический контроль                                                                           | $\checkmark$       |  |  |  |  |  |  |  |
|                                                                                                    |                                                                                                    |                    |  |  |  |  |  |  |  |
|                                                                                                    |                                                                                                    |                    |  |  |  |  |  |  |  |
|                                                                                                    |                                                                                                    |                    |  |  |  |  |  |  |  |
|                                                                                                    |                                                                                                    |                    |  |  |  |  |  |  |  |
|                                                                                                    |                                                                                                    |                    |  |  |  |  |  |  |  |
|                                                                                                    |                                                                                                    |                    |  |  |  |  |  |  |  |
|                                                                                                    |                                                                                                    |                    |  |  |  |  |  |  |  |
|                                                                                                    |                                                                                                    |                    |  |  |  |  |  |  |  |
| Время:                                                                                                    | 60 мин.<br>Выполнено заданий:<br>1<br>Завершить тестирование                                                                | 5<br>из            |  |  |  |  |  |  |  |

Рисунок 4.9 – Форма для ТЗ типа «Выбор»

<span id="page-20-0"></span>Форма для ТЗ типа «Последовательность» (полное название: «восстановление последовательности») показана на Рисунок 4.10. Тестируемый должен для каждого

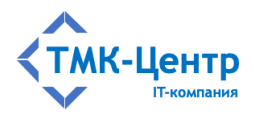

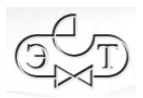

варианта ответа ввести его порядковый номер в последовательности (конечно, при тестировании варианты ответов будут расположены в случайном порядке). Для ввода используется поле «№» слева от текста ответа; вначале это поле пусто.

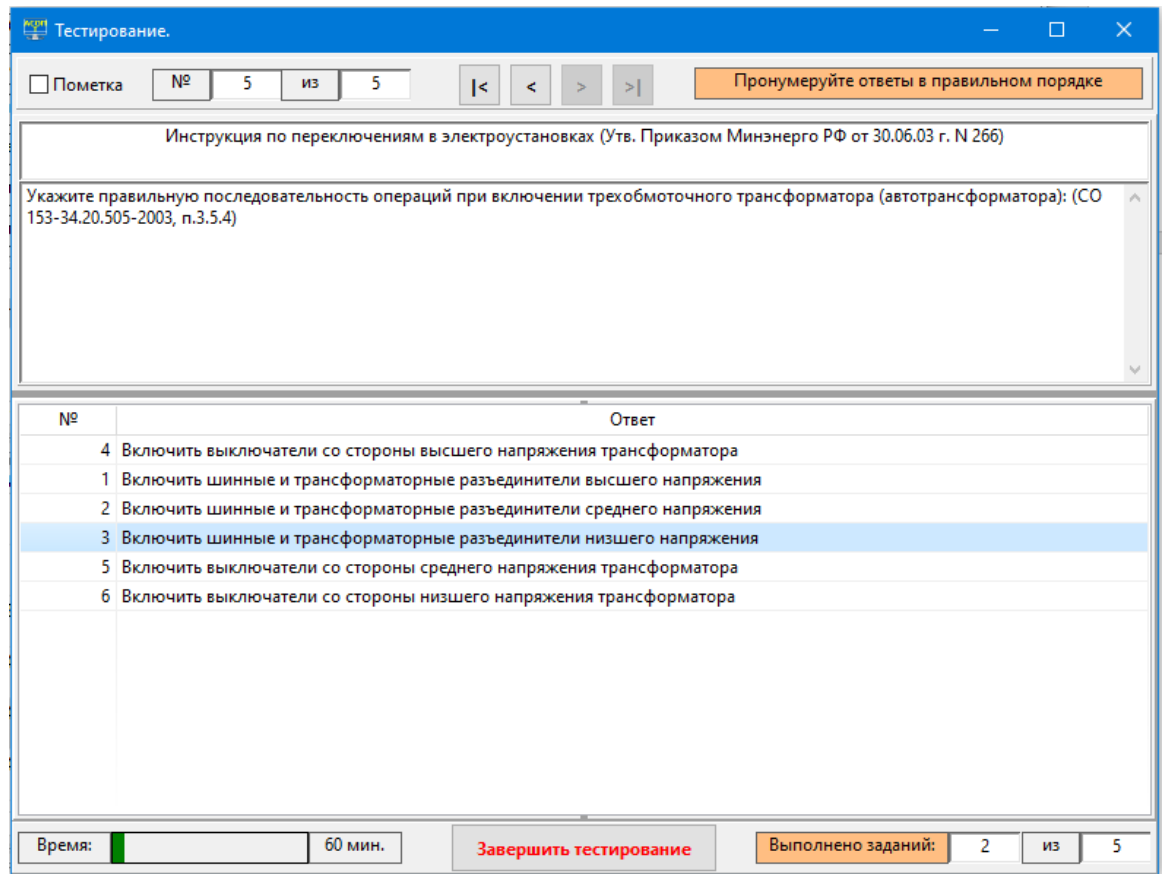

Рисунок 4.10 - Форма для ТЗ типа «Последовательность»

<span id="page-21-0"></span>Форма лля ТЗ типа «Соответствие» (полное название: «установление соответствия») показана на Рисунок 4.11. Тестируемый должен установить соответствие между двумя множествами ответов, одно из которых называется «Утверждения», а второе - «Ассоциации». Поэтому в области ответов отображаются две сетки: сетка слева содержит ответы-утверждения, а сетка справа - ответы-ассоциации. Пара «Утверждение-Ассоциация» находятся в соответствии друг с другом, если они имеют одинаковые коды соответствия (номера). При тестировании список утверждений отображается в порядке возрастания этих номеров, а список ассоциаций - с пустыми полями «Соответствует» и в случайном порядке (именно эти поля и должен заполнить тестируемый). Количество ответов-ассоциаций в тестовом задании может быть больше, чем количество ответовутверждений и это объясняется двумя причинами:

- одному утверждению может соответствовать несколько ассоциаций (т.е. между ними реализовано отношение «один ко многим»);
- допускаются «ложные» ассоциации, которые не соответствуют ни одному из утверждений; для таких ассоциаций поле «Соответствует» при тестировании должно остаться пустым.

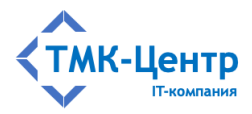

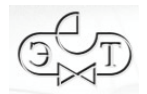

| <b><u>Вет</u></b> Тестирование.        |                                                                                                    |         |  |  |                                                                                                    |                                                                                                    |                                                                                                    | × |  |  |
|----------------------------------------|----------------------------------------------------------------------------------------------------|---------|--|--|----------------------------------------------------------------------------------------------------|----------------------------------------------------------------------------------------------------|----------------------------------------------------------------------------------------------------|---|--|--|
| Пометка                                | Nº.                                                                                                    | 5<br>из |  |  | ۶I                                                                                                    |                                                                                                    | Установите соответствие                                                                                             |   |  |  |
|                                        | CO 153-34.04.181-2003 Правила организации технического обслуживания и ремонта оборудования, зданий и сооружений электростанций<br>и сетей |         |  |  |                                                                                                    |                                                                                                    |                                                                                                    |   |  |  |
|                                        | Укажите, какие из приведенных комплексов работ и мероприятий входят в: (СО 34.04.181-2003, п.5.1.1)                                       |         |  |  |                                                                                                    |                                                                                                    |                                                                                                    |   |  |  |
| N <sub>2</sub><br>Утверждение          |                                                                                                    |         |  |  | Соответствует                                                                                                 | Ассоциация                                                                                               |                                                                                                    |   |  |  |
| 1 Техническое обслуживание<br>2 Ремонт |                                                                                                    |         |  |  | 2 Комплекс работ и мероприятий по<br>восстановлению исправности объектов<br>электрической сети и их элементов |                                                                                                    |                                                                                                    |   |  |  |
|                                        |                                                                                                    |         |  |  |                                                                                                    | 1 Комплекс работ и мероприятий по поддержанию<br>работоспособности линий электропередачи и<br>подстанций |                                                                                                    |   |  |  |
|                                        |                                                                                                    |         |  |  |                                                                                                    |                                                                                                    | 2 Комплекс работ и мероприятий по<br>восстановлению работоспособности объектов<br>электрической сети и их элементов |   |  |  |
|                                        |                                                                                                    |         |  |  |                                                                                                    |                                                                                                    | 2 Комплекс работ и мероприятий по<br>восстановлению ресурса объектов электрической<br>сети и их элементов           |   |  |  |
|                                        | 1 Комплекс работ и мероприятий по поддержанию<br>исправности линий электропередачи и<br>подстанций.                                       |         |  |  |                                                                                                    |                                                                                                    |                                                                                                    |   |  |  |
| Время:                                 |                                                                                                    | 60 мин. |  |  | Завершить тестирование                                                                                        |                                                                                                    | Выполнено заданий:<br>3<br>из                                                                                       | 5 |  |  |

Рисунок 4.11 – Форма для ТЗ типа «Соответствие»

<span id="page-22-0"></span>Форма для ТЗ типа **«Число»** показана на [Рисунок 4.12.](#page-23-0) Тестируемый должен ввести числовое значение в поле «Ответ». Допускается ввод как целых, так и вещественных чисел. Кроме того, в некоторых случаях допускается вводить не точное значение, а приблизительное; при этом допустимое отклонение введённого значения от эталонного указывается в поле «Введите число с допустимым отклонением: ». Если в этом поле указан 0, то тестируемый должен ввести точное значение.

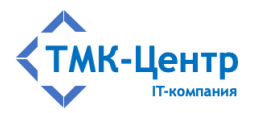

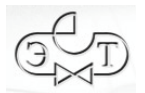

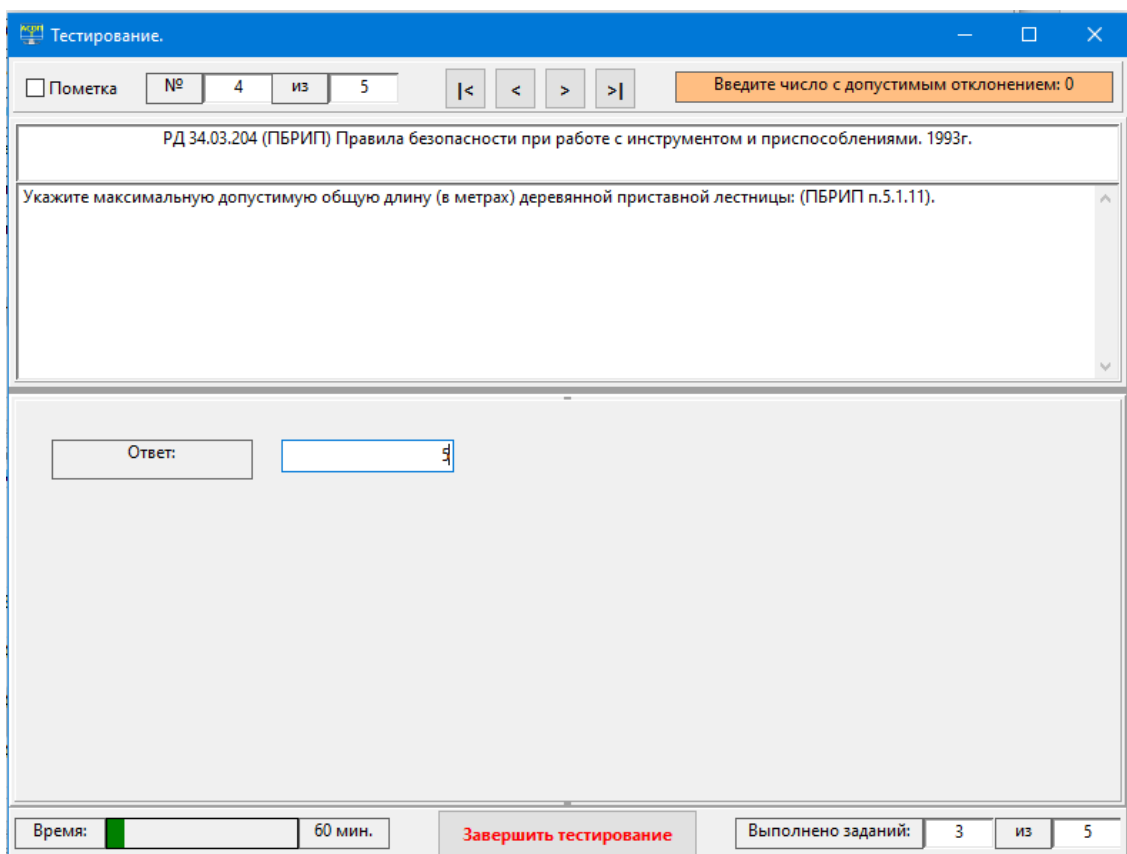

Рисунок 4.12 – Форма для ТЗ типа «Число»

<span id="page-23-0"></span>Процесс тестирования может быть прерван нажатием кнопки  $\mathbb{R}$  в верхнем правом углу формы «Тестирование». В этом случае его результаты аннулируются. После нажатия данной кнопки появляется предупреждающее сообщение:

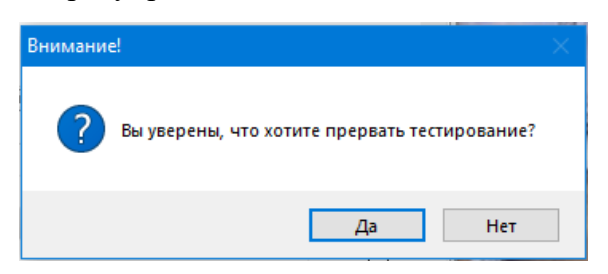

При выборе альтернативы «Да» происходит возврат в главную форму модуля «Тестирование» (см. [Рисунок 4.1\)](#page-13-2).

Для штатного завершения тестирования нажимается кнопка «Завершить тестирование» и появляется предупреждающее сообщение

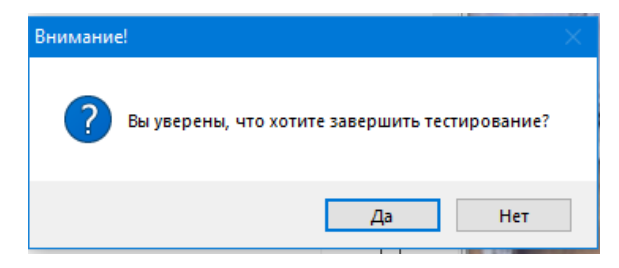

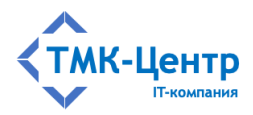

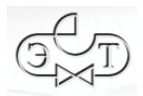

При выборе альтернативы «Да» появляется форма с результатами тестирования (Рисунок 4.13), которая отображает общую информацию о тестировании. Для просмотра полной информации о тестировании следует воспользоваться функцией «Протоколы тестирования» (см. п. 4.1.4).

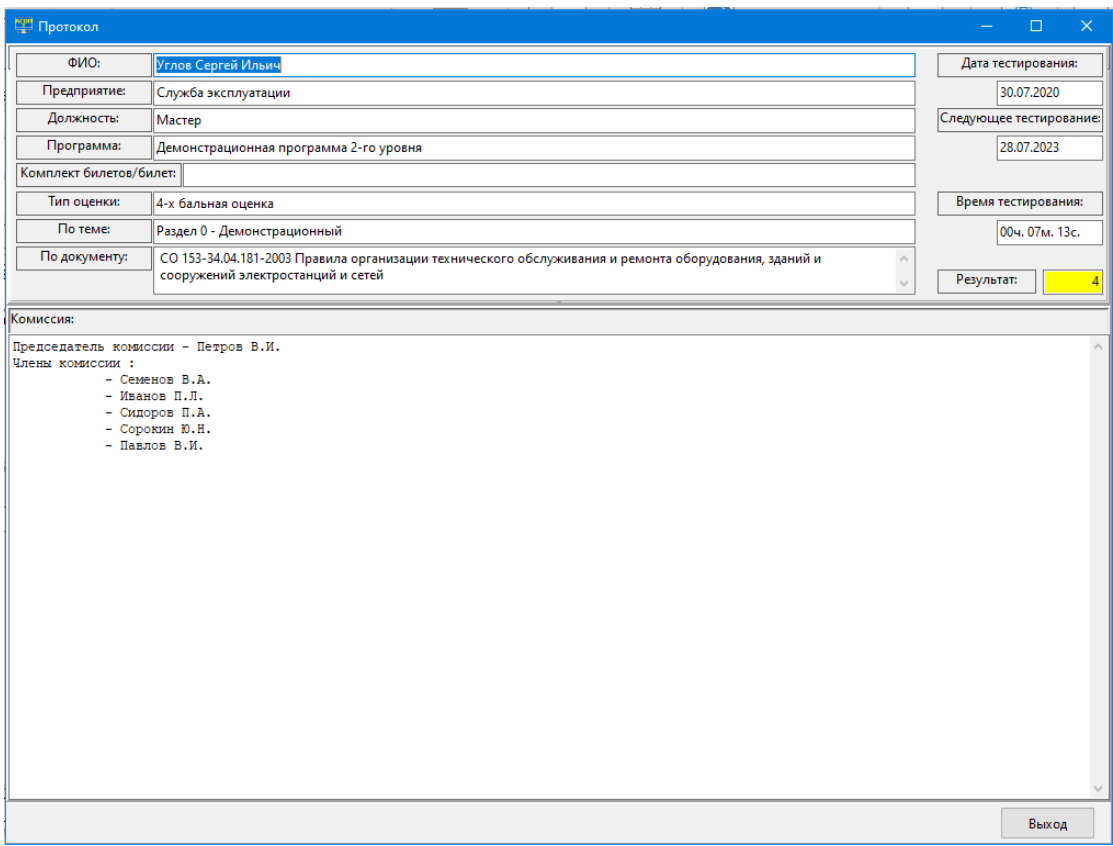

Рисунок 4.13 - Форма с общими результатами тестирования

<span id="page-24-1"></span>Процесс тестирования может быть прерван автоматически, если закончится время, отведенное для тестирования. При этом будет подан звуковой сигнал, и форма «Тестирование» закроется без дополнительных вопросов. Такое прерывание равносильно нажатию кнопки «Завершить тестирование» и ответом «Да» на предупреждающее сообшение.

### <span id="page-24-0"></span>4.1.2 Функция «Шаблоны тестов»

При выборе этой функции появляется форма «Шаблоны тестов» (Рисунок 4.14), позволяющая выбрать шаблон теста из списка шаблонов, имеющихся для заданной программы обучения.

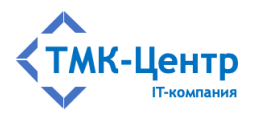

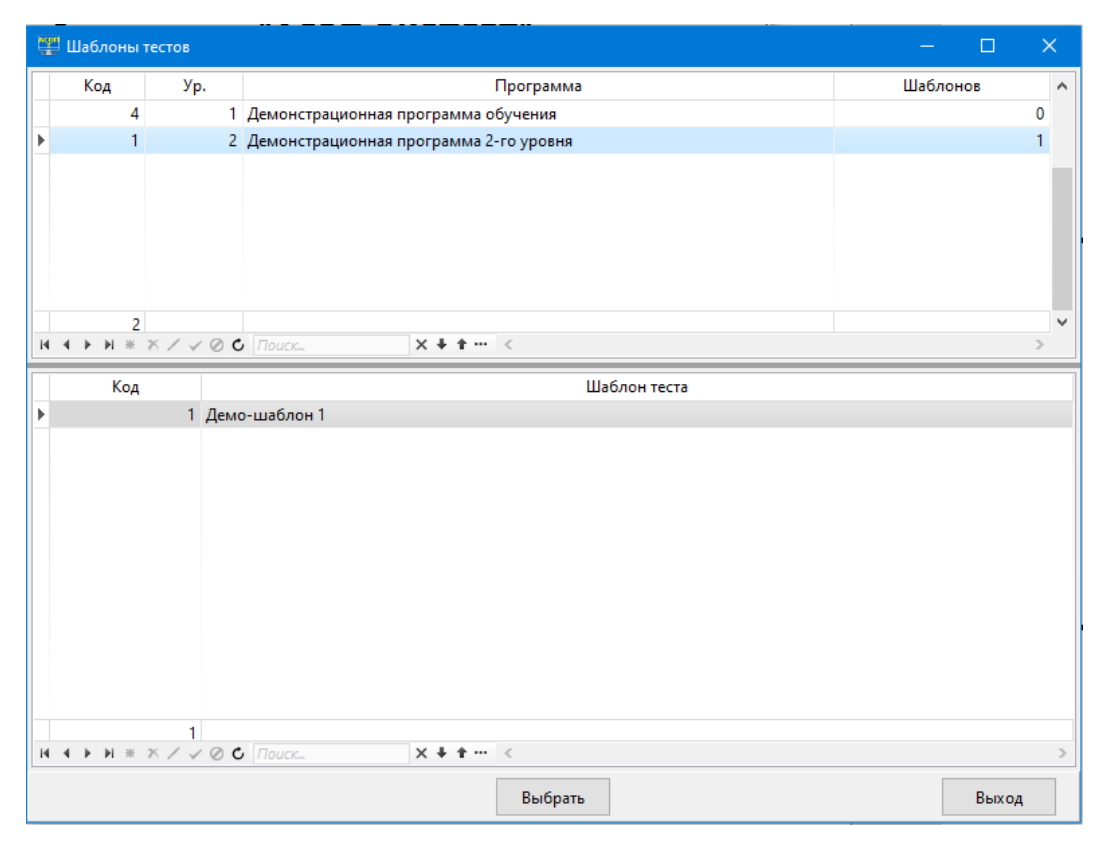

[ПК для автоматизированного обучения и проверки знаний персонала]

Рисунок 4.14 – Форма для выбора шаблона теста

<span id="page-25-0"></span>После выбора шаблона и нажатия кнопки «Выбрать» появляется форма [\(Рисунок](#page-26-1)  [4.15\)](#page-26-1) с выбранным шаблоном, которая после занесения в неё фамилии тестируемого (с помощью кнопки «Выбор обучаемого» ) становится идентичной заполненной форме «Формирование теста» (см. [Рисунок 4.4\)](#page-17-0) и можно начинать процесс тестирования. При необходимости можно изменить заданную в шаблоне структуру теста, а также выбрать другой регламент тестирования. Следует отметить, что заданную в шаблоне программу обучения изменить нельзя, т.к. в противном случае пришлось бы «обнулить» сетки «Тема» и «Документ» и смысл использования шаблона теряется.

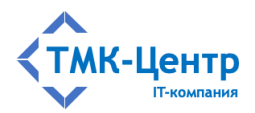

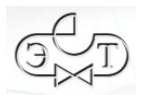

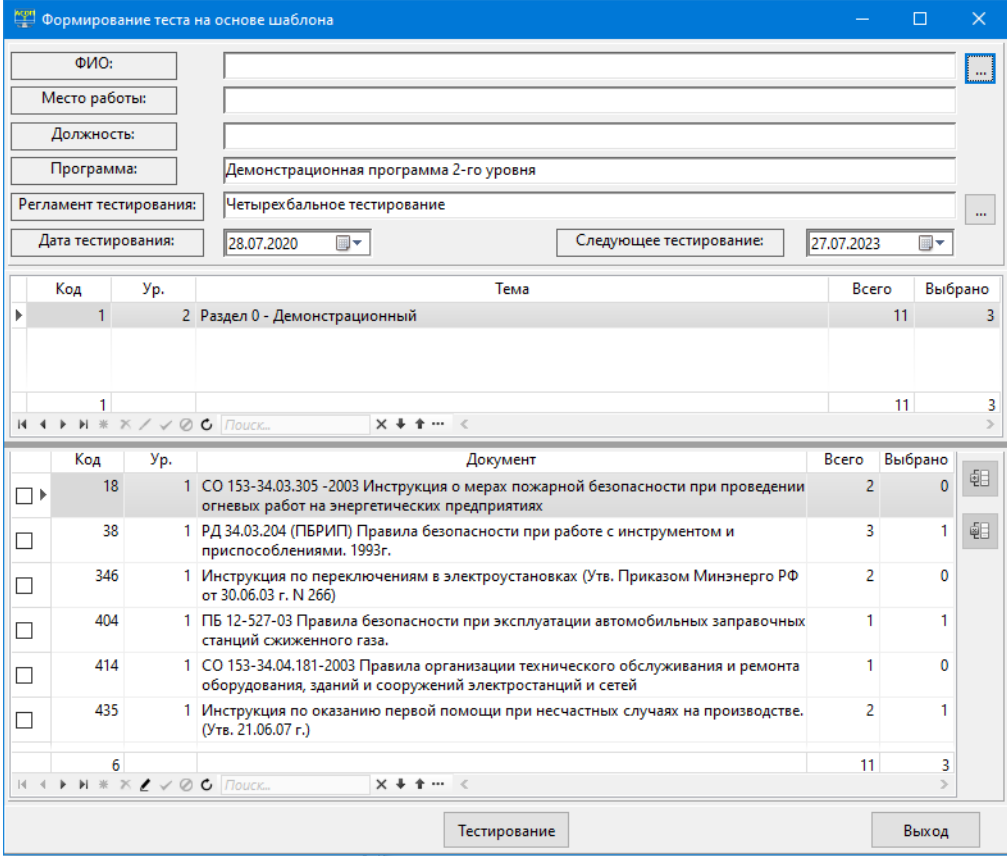

Рисунок 4.15 – Форма с выбранным шаблоном теста

<span id="page-26-1"></span>Процесс тестирования с использованием шаблона ничем не отличается от ранее рассмотренного тестирования для теста свободного формата.

### <span id="page-26-0"></span>**4.1.3 Функция «Комплекты билетов»**

При выборе этой функции появляется пустая форма «Формирование теста на основе комплекта билетов» [\(Рисунок 4.16\)](#page-27-0). Заполнение верхней части этой формы происходит аналогично тому, как это было описано выше.

В средней части формы (область 1) находится сетка со списком имеющихся в Системе программ обучения и по каждой программе указано, сколько по ней имеется комплектов билетов. После выбора нужной программы обучения в нижней части формы (область 2) появится список имеющихся комплектов билетов по выбранной программе с указанием количества билетов в комплекте. Далее выбирается комплект, нажимается кнопка «Тестирование» и появляется форма [\(Рисунок 4.17\)](#page-27-1) с первым тестовым заданием из случайно выбранного билета. Эта форма по содержанию идентична ранее описанной форме, используемой для тестирования по тесту; различие между ними – только в заголовке формы.

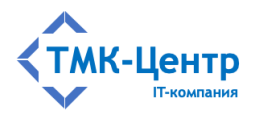

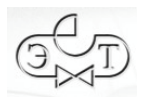

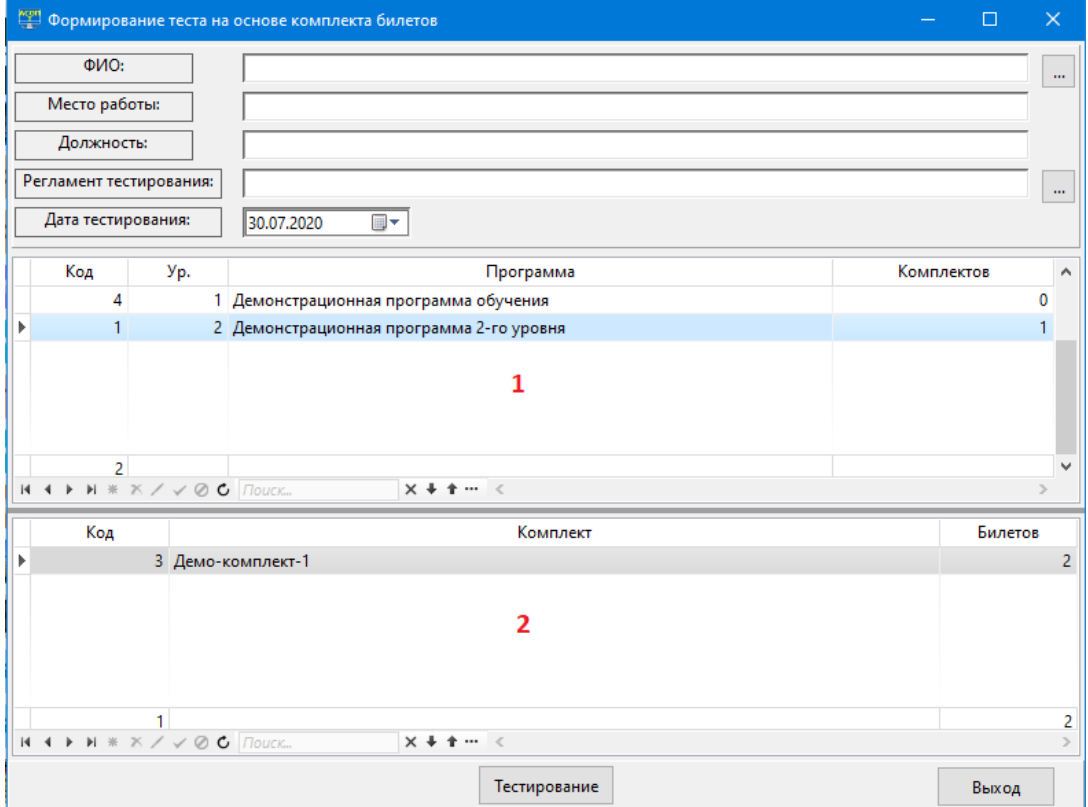

### <span id="page-27-0"></span>Рисунок 4.16 – Пустая форма «Формирование теста на основе комплекта билетов»

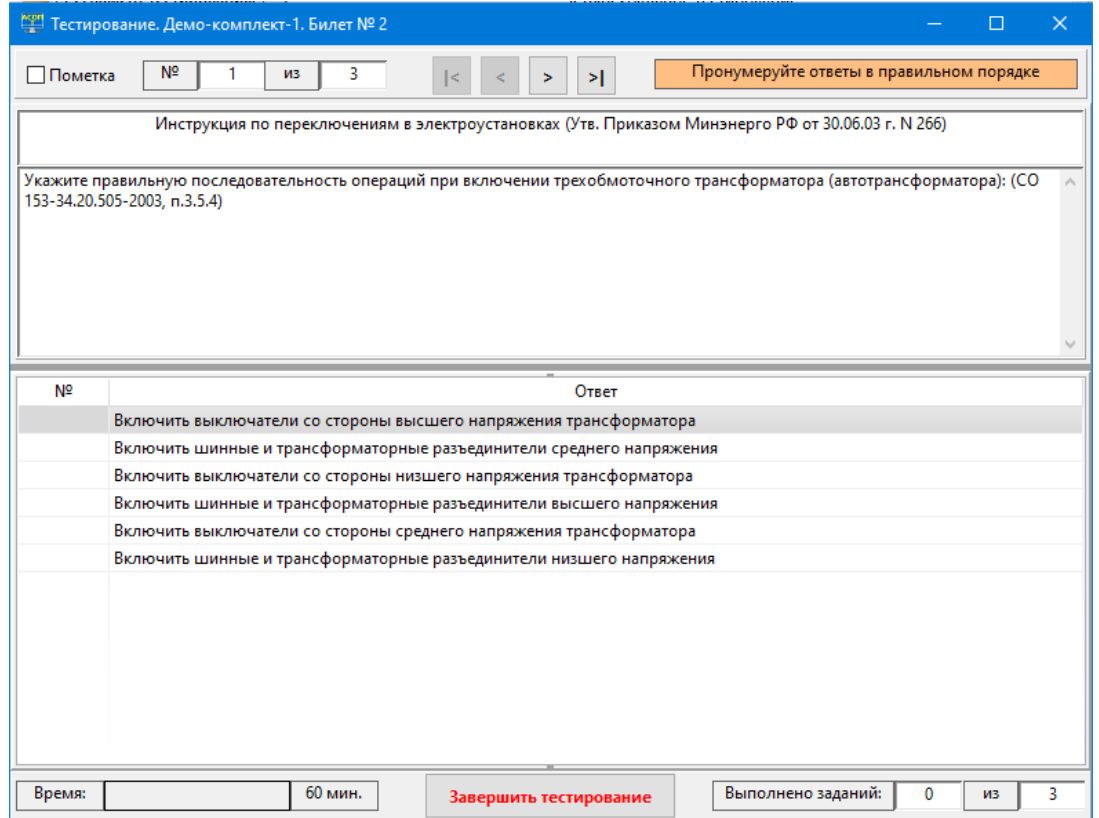

<span id="page-27-1"></span>Рисунок 4.17 – Форма для тестирования по билету

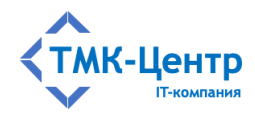

### <span id="page-28-0"></span>4.1.4 Функция «Протоколы тестирования»

Результаты тестирования сохраняются в компьютере в виде протокола, который помещается в базу данных и в последующем может быть просмотрен или распечатан. Протокол тестирования содержит полную информацию о проведённом тестировании - от фамилии обучаемого и до выбранных им ответов по каждому тестовому заданию.

Пункт меню «Протоколы тестирования» открывает одноимённую форму (Рисунок 4.18), на которой размещена сетка из девяти столбцов. Для этой сетки полностью запрещены операции удаления, редактирования и вставки новой строки, т.к. протокол содержит результаты тестирования, которые не могут быть изменены.

| <b><u><u>ран</u></u></b> Протоколы                                  |        |                                                         |                          |    | $\times$<br>□        |
|---------------------------------------------------------------------|--------|---------------------------------------------------------|--------------------------|----|----------------------|
| ФИО<br>Код⊽<br>Дата                                                 | Оценка | Регламент тестирования                                  | Программа                |    | Время :его вопрос⊢ ∧ |
| $\blacktriangleright$ 131 $\cdots$<br>30.07.2020 Углов Сергей Ильич |        | 4 Четырех бальное тестировани Демонстрационная програм  |                          | 7  | 5.                   |
| 130<br>29.07.2020 Углов Сергей Ильич                                |        | 2 Четырех бальное тестировани Демонстрационная програм  |                          | 1  | 3                    |
| 129<br>29.07.2020 Углов Сергей Ильич                                |        | 2 Четырех бальное тестировани Демонстрационная програм  |                          | 2  | 5                    |
| 128<br>27.07.2020 Углов Сергей Ильич                                |        | 2 Четырех бальное тестировани Демонстрационная програм  |                          | 39 | 5                    |
| 127<br>27.07.2020 Углов Сергей Ильич                                |        | 2 Четырех бальное тестирование Демонстрационная програм |                          | 9  | 5                    |
| 126<br>27.07.2020 Углов Сергей Ильич                                |        | 2 Четырех бальное тестировани Демонстрационная програм  |                          | 1  | 5                    |
| 125<br>22.07.2020 Иванов Иван Петрович                              |        | 4 Стандартное тестирование                              | Демонстрационная програм | 7  | 8                    |
| 124<br>21.07.2020 Углов Сергей Ильич                                |        | 2 Стандартное тестирование                              | Демонстрационная програм | 0  | 3                    |
| 123<br>21.07.2020 Углов Сергей Ильич                                |        | Стандартное тестирование                                | Демонстрационная програм | 2  | 2                    |
| 120<br>21.07.2020 Углов Сергей Ильич                                |        | 1 Стандартное тестирование                              | Демонстрационная програм | 3  | 3                    |
| 119<br>21.07.2020 Иванов Иван Петрович                              |        | 1 Стандартное тестирование                              | Демонстрационная програм | 0  | з                    |
| 118<br>21.07.2020 Иванов Иван Петрович                              |        | 2 Четырех бальное тестировани Демонстрационная програм  |                          | 1  | 3                    |
|                                                                     |        |                                                         |                          |    |                      |
| 12 H + ▶ H * X / √ Ø C   Поиск                                      |        | $x + + \cdots$<br>$\sim$                                |                          |    |                      |
|                                                                     |        |                                                         |                          |    | Выход                |

Рисунок 4.18 - Форма «Протоколы тестирования»

<span id="page-28-1"></span>Текущий протокол можно открыть для просмотра с помощью кнопки «Открыть текущий протокол» [пода расположенной в поле «Код». После нажатия на эту кнопку открывается форма «Протокол», содержащая подробную информацию о результатах тестирования (Рисунок 4.19).

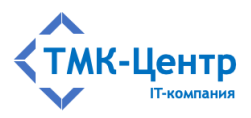

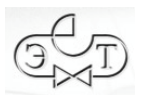

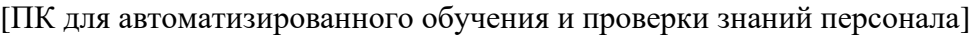

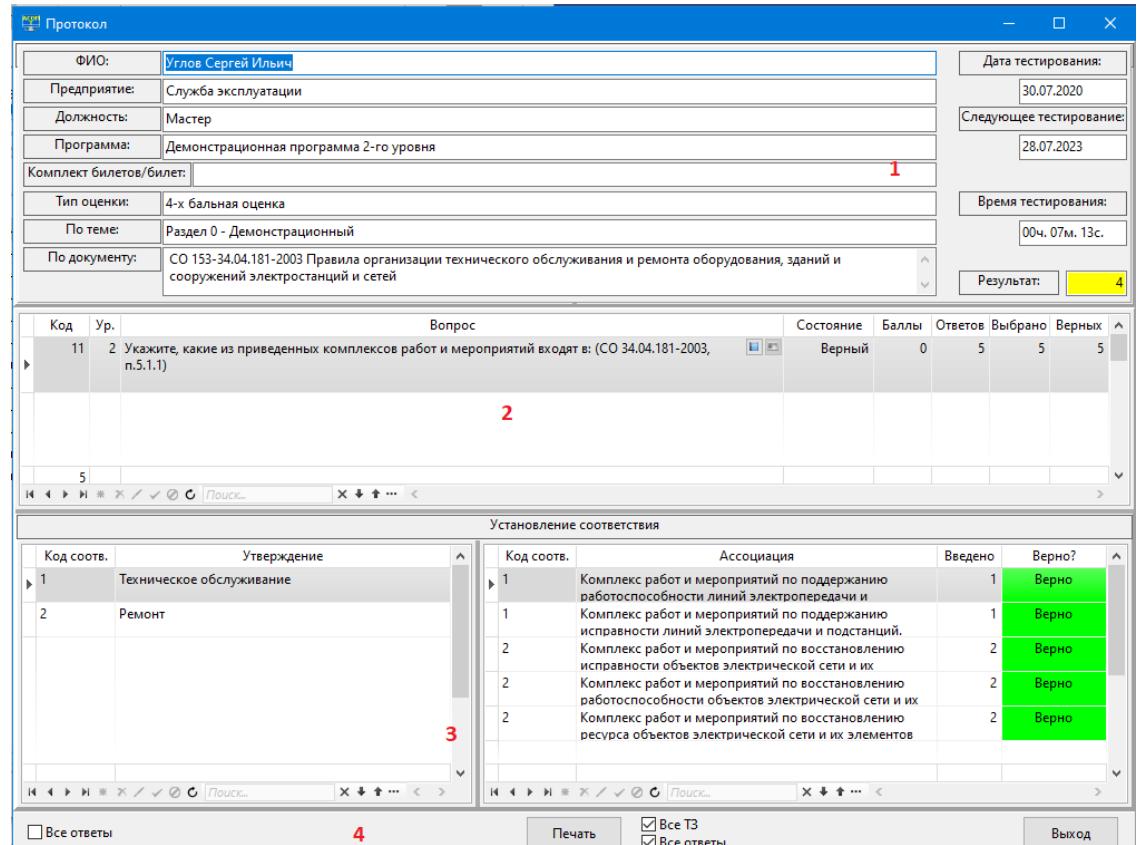

<span id="page-29-0"></span>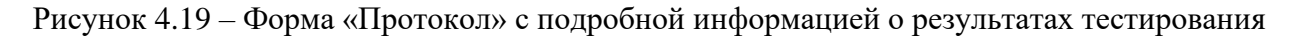

Форма «Протокол» имеет четыре области: область 1 в верхней части формы содержит общую информацию о тестировании, а также название темы и документа для текущего вопроса; сетки в областях 2 и 3 позволяют просмотреть результаты выполнения обучаемым всех тестовых заданий, которые были в составе теста; в области 4 размещены элементы управления: флажок «Все ответы» и кнопка «Печать» с двумя флажками - «Все ТЗ» и «Все ответы». Следует отметить, что поля «По теме:» и «По документу:» в верхней части формы просто «сопровождают» текущий вопрос и не являются активными; их содержимое будет меняться синхронно с перемещением по сетке вопросов.

Флажок «Все ответы» в левой части области 4 позволяет отобразить на форме все варианты ответов текущего тестового задания (без подсказки о правильных ответах); эта информация размещается в области 1 и перекрывает общую информацию о тестировании.

С помощью кнопки «Печать» и связанных с ней флажков можно сформировать 4 варианта отчётов о результатах тестирования (т.е. протоколов), которые могут быть распечатаны или сохранены. Каждый протокол, независимо от выбранного варианта, будет содержать «шапку», в которой отображаются основные результаты тестирования аналогично области 1 экранной формы «Протокол» (см. Рисунок 4.19); пример шапки приведён на Рисунок 4.20.

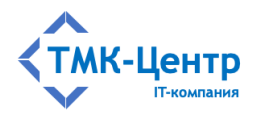

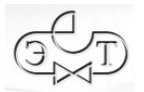

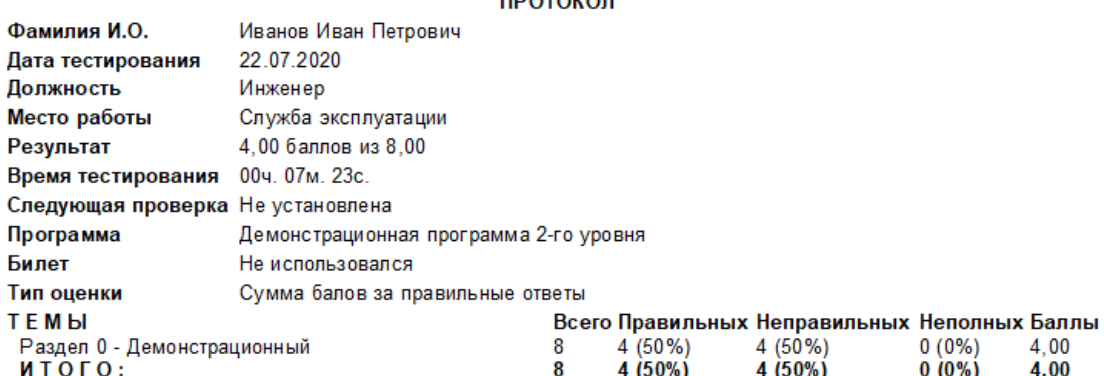

**DRATAKAR** 

### Рисунок 4.20 - Шапка протокола

<span id="page-30-0"></span>Наиболее полным протокол будет при обоих включённых флажках (будем считать это вариантом 1): в нём будут представлены все тестовые задания, которые были предъявлены во время тестирования, ответы тестируемого по каждому ТЗ и, в случае, если ответ был неправильным (или неполным) – правильный вариант ответа, хранящийся в БД. Исключением являются ТЗ типа «Выбор»: для них, при включённом флажке «Все ответы», правильный вариант ответа печатается всегда. На Рисунок 4.21 представлены два фрагмента такого протокола с ошибочным и верным ответами по двум ТЗ. Заметим, что номер ТЗ в протоколе - это системный номер данного задания в БД, а не порядковый номер в процессе тестирования.

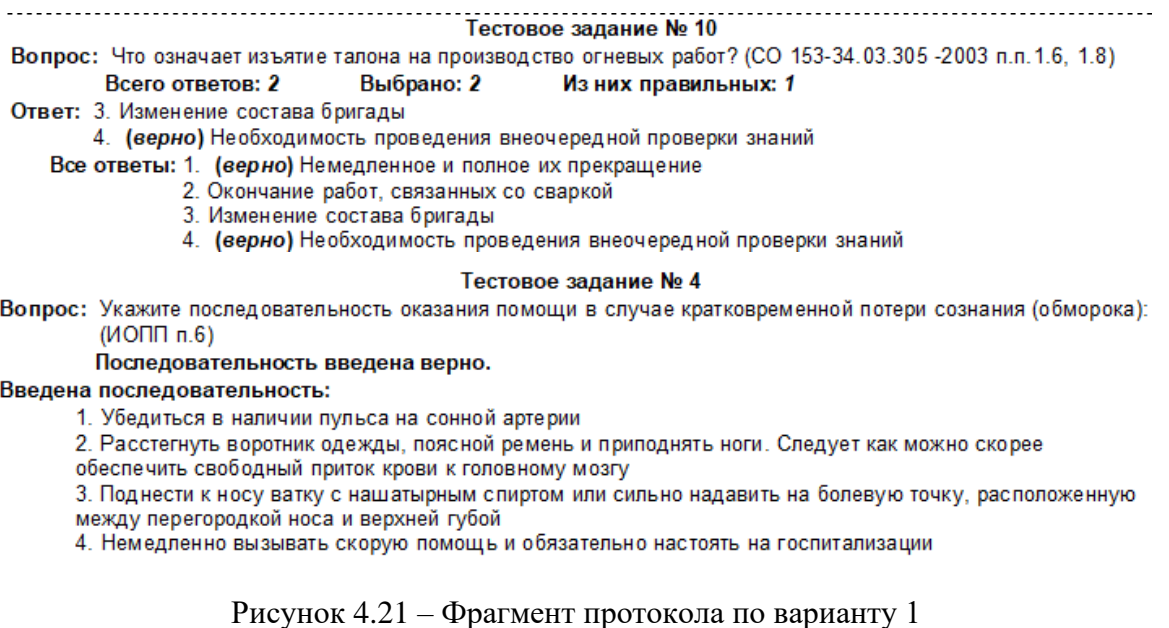

<span id="page-30-1"></span>По варианту 2 (выключен флажок «Все ТЗ») в протокол не включаются ТЗ, на которые были даны правильные ответы; таким образом, этот вариант удобен для анализа сделанных во время тестирования ошибок. Если на все ТЗ были даны правильные ответы, то такой протокол будет пустым. На Рисунок 4.22 представлен фрагмент протокол по этому варианту. Т.к. предполагается, что флажок «Все ответы» включен, то в протоколе отображается правильный вариант ответа, хранящийся в БД.

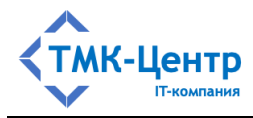

#### Тестовое задание № 8

Вопрос: Укажите правильную последовательность операций при включении трехобмоточного трансформатора (автотрансформатора): (СО 153-34.20.505-2003, п.3.5.4) Последовательность введена неверно. Введена последовательность: 1. Включить шинные и трансформаторные разъединители среднего напряжения

2. Включить шинные и трансформаторные разъединители низшего напряжения

3. Включить шинные и трансформаторные разъединители высшего напряжения

4. Включить выключатели со стороны высшего напряжения трансформатора

5. Включить выключатели со стороны среднего напряжения трансформатора

6. Включить выключатели со стороны низшего напряжения трансформатора

Верная последовательность:

1. Включить шинные и трансформаторные разъединители высшего напряжения

2. Включить шинные и трансформаторные разъединители среднего напряжения

3. Включить шинные и трансформаторные разъединители низшего напряжения

4. Включить выключатели со стороны высшего напряжения трансформатора

5. Включить выключатели со стороны среднего напряжения трансформатора

6. Включить выключатели со стороны низшего напряжения трансформатора

Рисунок 4.22 – Фрагмент протокола по варианту 2

<span id="page-31-2"></span>Если же отключить оба флажка, то получим «минимальный» вариант протокола (вариант 3): отображаются только ТЗ с неправильными ответами и только сами ответы тестируемого, без «подсказок» (Рисунок 4.23).

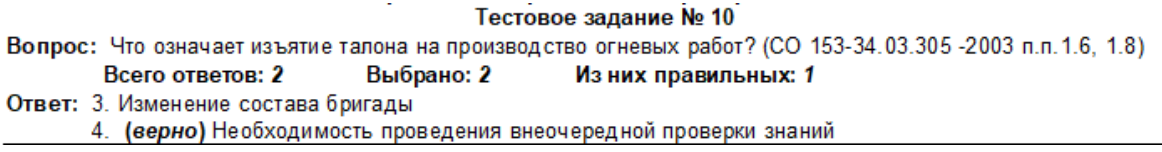

Рисунок 4.23 – Фрагмент протокола по варианту 3

<span id="page-31-3"></span>Наконец, ещё один вариант протокола (вариант 4) получается, если включить флажок «Все ТЗ» и отключить флажок «Все ответы». В этом случае печатаются все ТЗ, входившие в тест, и все ответы тестируемого (без «подсказок»).

### <span id="page-31-0"></span>4.2 Набор функций «Справочники»

Пункт меню «Справочники» на главной форме модуля тестирования раскрывается в следующий набор функций (Рисунок 4.24).

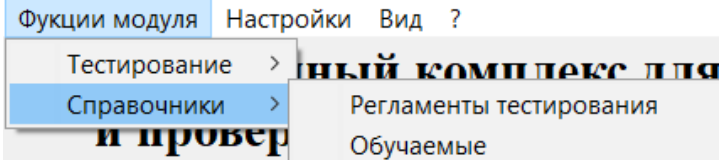

Рисунок 4.24 - Набор функций «Обучаемые»

#### <span id="page-31-4"></span><span id="page-31-1"></span>4.2.1 Функция «Регламенты тестирования»

Понятие «Регламент тестирования» объединяет в себе несколько параметров, определяющих процесс проведения тестирования:

- продолжительность тестирования;

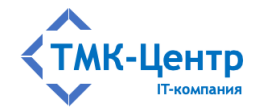

- возможность включения или отключения «подсказки» по количеству правильных ответов в текущем задании;
- запретить возврат к предыдущему вопросу;
- методику формирования оценки за пройденный тест:
	- тип оценки;
	- шкала оценок при выборе балльной системы оценивания;  $\bullet$
	- вес одного балла при суммировании баллов за правильные ответы;  $\bullet$
	- набор весов для правильных, неправильных и пропущенных ответов при использовании "штрафных" баллов;
- данные для протокола тестирования (состав комиссии);
- дату проведения следующего тестирования (или запрет на указание этой даты).

хранение неограниченного Допускается создание и числа регламентов тестирования; для удобства последующего использования каждому из них даётся произвольное имя.

Пункт меню «Регламенты тестирования» открывает одноимённую форму (Рисунок 4.25) с перечнем имеющихся в Системе регламентов тестирования.

|   | Регламенты тестирования                                  |                                      | $\Box$ | $\times$       |  |
|---|----------------------------------------------------------|--------------------------------------|--------|----------------|--|
|   | Код                                                      | Наименование регламента тестирования |        | $\land$        |  |
|   |                                                          | 1 Стандартное тестирование           |        | $\sim$         |  |
| k |                                                          | 2 Четырех бальное тестирование       |        | $\cdots$       |  |
|   |                                                          |                                      |        |                |  |
|   |                                                          |                                      |        |                |  |
|   |                                                          |                                      |        |                |  |
|   |                                                          |                                      |        |                |  |
|   |                                                          |                                      |        |                |  |
|   |                                                          |                                      |        |                |  |
|   |                                                          |                                      |        |                |  |
|   |                                                          |                                      |        |                |  |
|   |                                                          |                                      |        |                |  |
|   |                                                          |                                      |        |                |  |
|   |                                                          |                                      |        |                |  |
|   |                                                          |                                      |        |                |  |
|   |                                                          |                                      |        |                |  |
|   |                                                          |                                      |        |                |  |
|   |                                                          |                                      |        |                |  |
|   |                                                          |                                      |        |                |  |
|   |                                                          |                                      |        |                |  |
|   |                                                          |                                      |        |                |  |
|   |                                                          |                                      |        |                |  |
|   |                                                          |                                      |        |                |  |
|   | $\overline{2}$                                           |                                      |        | $\checkmark$   |  |
|   | $N + N + N \times N \vee N$ <b>C</b> <i><u>Rouck</u></i> | $X + 1 - 1$                          |        | $\mathbb{R}^2$ |  |
|   |                                                          |                                      | Выход  |                |  |

Рисунок 4.25 - Форма «Регламенты тестирования»

<span id="page-32-0"></span>Рядом с названием регламента находится кнопка «Регламент тестирования» которая вызывает одноимённую форму Рисунок 4.26, позволяющую просмотреть параметры выбранного регламента. Для изменения параметров необходимо использовать другой модуль Системы - «Управление контентом».

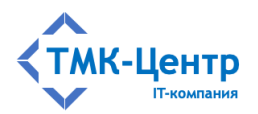

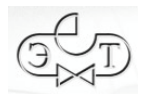

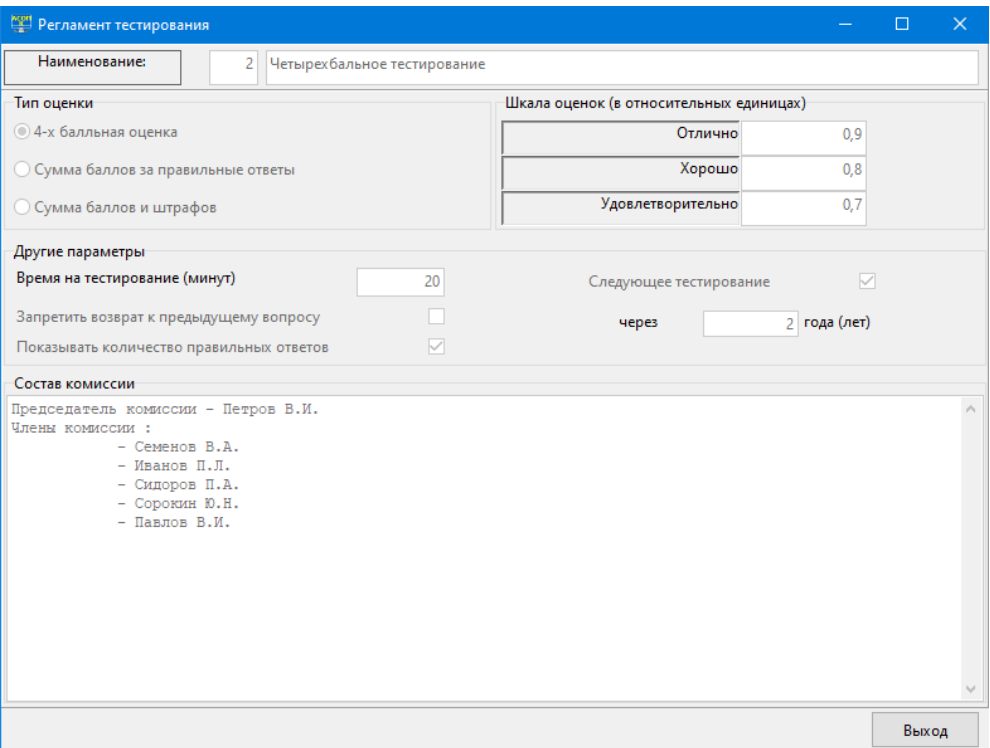

Рисунок 4.26 - Форма «Регламент тестирования»

### <span id="page-33-1"></span><span id="page-33-0"></span>4.2.2 Функция «Обучаемые»

Эта функция позволяет открыть форму «Справочник сотрудников». При этом, в зависимости от значения ключа PersEdit, находящегося в секции [DB Pers] файла ASOP T.INI, этот справочник открывается или в режиме просмотра, если PersEdit=0 (Рисунок 4.27), или в режиме редактирования если PersEdit=1 (Рисунок 4.28).

Замечание. Файл ASOP T.INI - это обычный текстовый файл и его можно редактировать в любом простом текстовом редакторе. По умолчанию (после инсталляции Системы) установлено значение PersEdit=0. Решение об установке ключа PersEdit=1 принимают руководители учебного процесса на местах, осознавая риски, связанные с непреднамеренной «порчей» обучаемыми «Справочника сотрудников», а также «Справочника предприятий» и «Справочника должностей» в случае, когда речь идёт о работе в сети с одним Сервером БД.

Форма для редактирования (Рисунок 4.28) отличается от формы только для \* X L просмотра (Рисунок 4.27) доступностью кнопок (Вставить, Удалить, Редактировать. Принять изменения) и появлением кнопок лля «погружения» в «Справочник предприятий» и «Справочник должностей». Формы для этих справочников также открываются в режиме редактирования.

Функция «Обучаемые» играет вспомогательную роль и позволяет тестируемому либо убедиться, что он внесён в справочник и информация о нём корректна; следовательно,

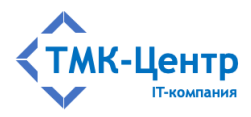

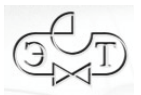

он может проходить тестирование, либо (если PersEdit=1) внести информацию о себе в базу данных.

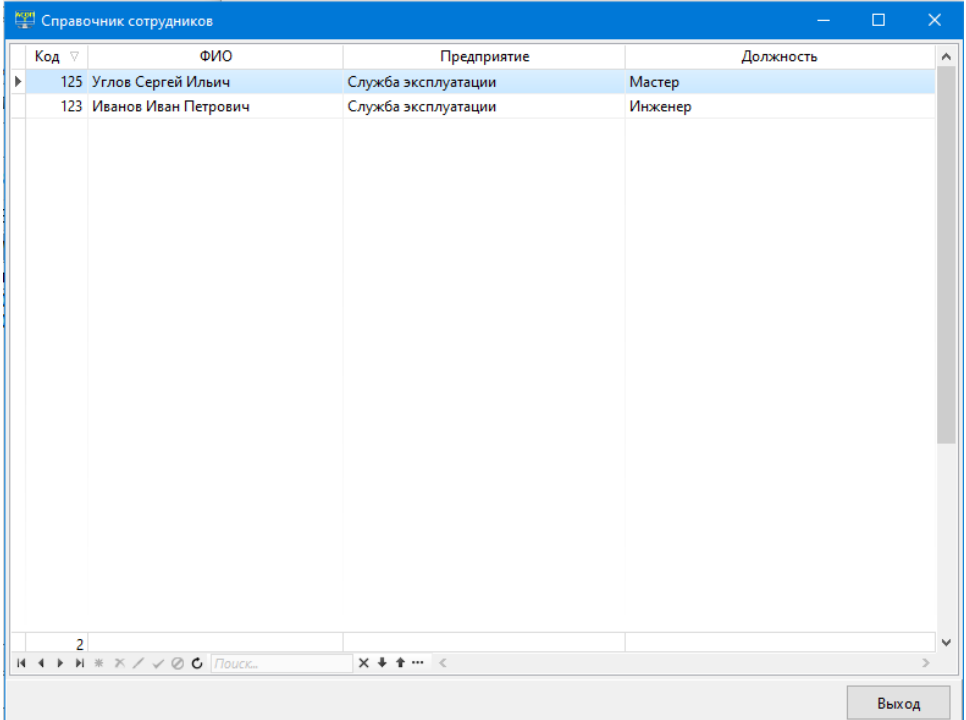

<span id="page-34-0"></span>Рисунок 4.27 – Форма «Справочник сотрудников» в режиме просмотра

|                | <b>изи</b> Справочник сотрудников                                                   |                     |            |           | $\Box$<br>$\times$       |
|----------------|-------------------------------------------------------------------------------------|---------------------|------------|-----------|--------------------------|
| Код            | <b>ONO</b>                                                                          | Предприятие         |            | Должность | $\land$                  |
|                | 2 Иванов Иван Петрович                                                              | Служба эксплуатации | •• Инженер |           | $\overline{\phantom{a}}$ |
|                | 3 Углов Сергей Ильич                                                                | Служба эксплуатации | ··· Macrep |           | $\frac{1}{2}$            |
|                | 5 Петров Петр Петрович                                                              | Бригада             | Рабочий    |           |                          |
|                |                                                                                     |                     |            |           |                          |
| $\overline{3}$ |                                                                                     |                     |            |           | $\checkmark$             |
|                | $H + H * X Z \vee \emptyset C$ ( $\sqrt{2}$ OC $\sqrt{2}$ OCK<br>$T + T -$<br>$\,<$ |                     |            |           | $\overline{\phantom{a}}$ |
|                |                                                                                     |                     |            |           | Выход                    |

<span id="page-34-1"></span>Рисунок 4.28 – Форма «Справочник сотрудников» в режиме редактирования